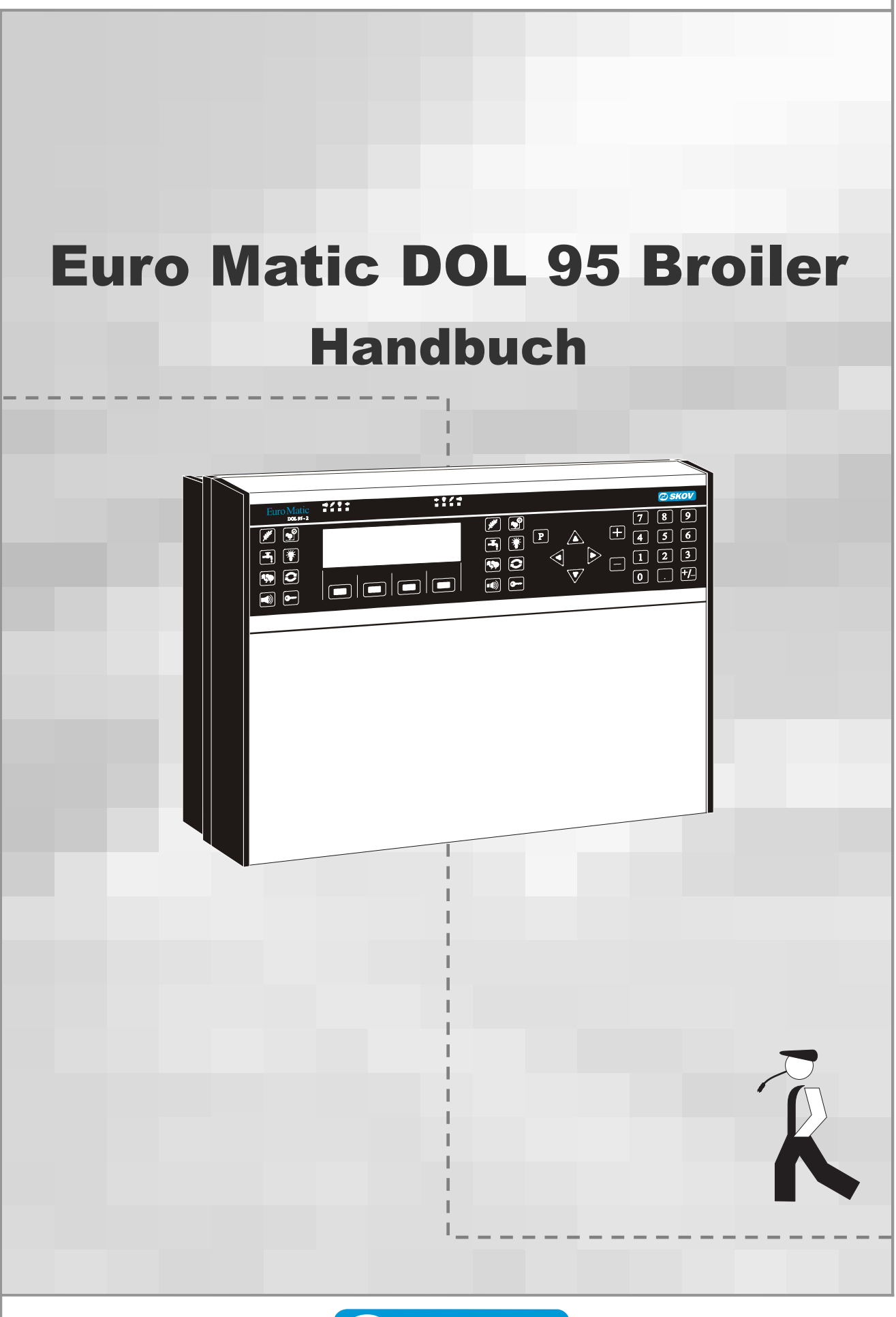

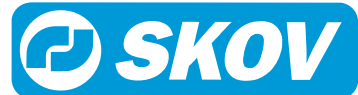

#### **Programmversion:**

Das in dieser Anleitung dargestellte Produkt ist computerbasiert und die meisten Funktionen werden durch Software realisiert. Diese Anleitung entspricht:

Software Version 4.6

Freigabe Stand April 2005.

#### **Produkt- und Programmrevision:**

SKOV A/S behält sich das Recht vor, diese Bedienungsanleitung und das darin beschriebene Produkt ohne vorhergehende Mitteilung zu ändern. SKOV A/S steht nicht dafür ein, daß Sie über eine etwaige Revision der Bedienungsanleitung oder des Produktes informiert werden. In Zweifelsfällen wenden Sie sich bitte an SKOV A/S.

Der letzte Stand des Handbuches geht aus dem Datum der Rückseite hervor.

#### **BITTE BEACHTEN**

- Alle Rechte sind Eigentum von SKOV A/S. Die Vervielfältigung dieser Bedienungsanleitung oder Teilen davon ist ohne die gesonderte, schriftliche Zulassung von SKOV A/S nicht zulässig.
- Wir haben uns jede Mühe gegeben, um die höchstmögliche Korrektheit des Inhalts dieser Bedienungsanleitung zu gewährleisten. Sollten trotzdem Fehler oder unpräzise Auskünfte vorkommen, möchte SKOV A/S sehr gerne hierüber informiert werden.
- Ungeachtet des Obigen, schließt SKOV A/S die Haftung für Fehler jeder Art in dieser Bedienungsanleitung sowie für die etwaigen Folgen hiervon aus.

Copyright © 2004 by SKOV A/S

#### **WICHTIG**

- Diese Anleitung gründlich durchlesen, bevor Sie DOL 95 installieren und in Betrieb nehmen.
- SKOV A/S empfiehlt, zusammen mit DOL 95 eine Alarmanlage einzubauen. Bei der Steuerung und Kontrolle von Futteranlagen können Störungen, Fehlfunktionen oder fehlerhafte Einstellungen zu wirtschaftlichen Verlusten führen. Es ist von äußerster Wichtigkeit, daß das Alarmsystem und die angeschlossene Alarmanlage mindestens einmal in der Woche getestet werden, am liebsten öfter.

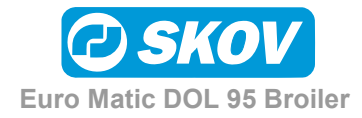

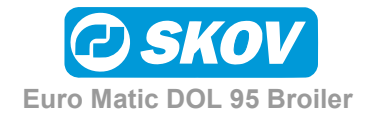

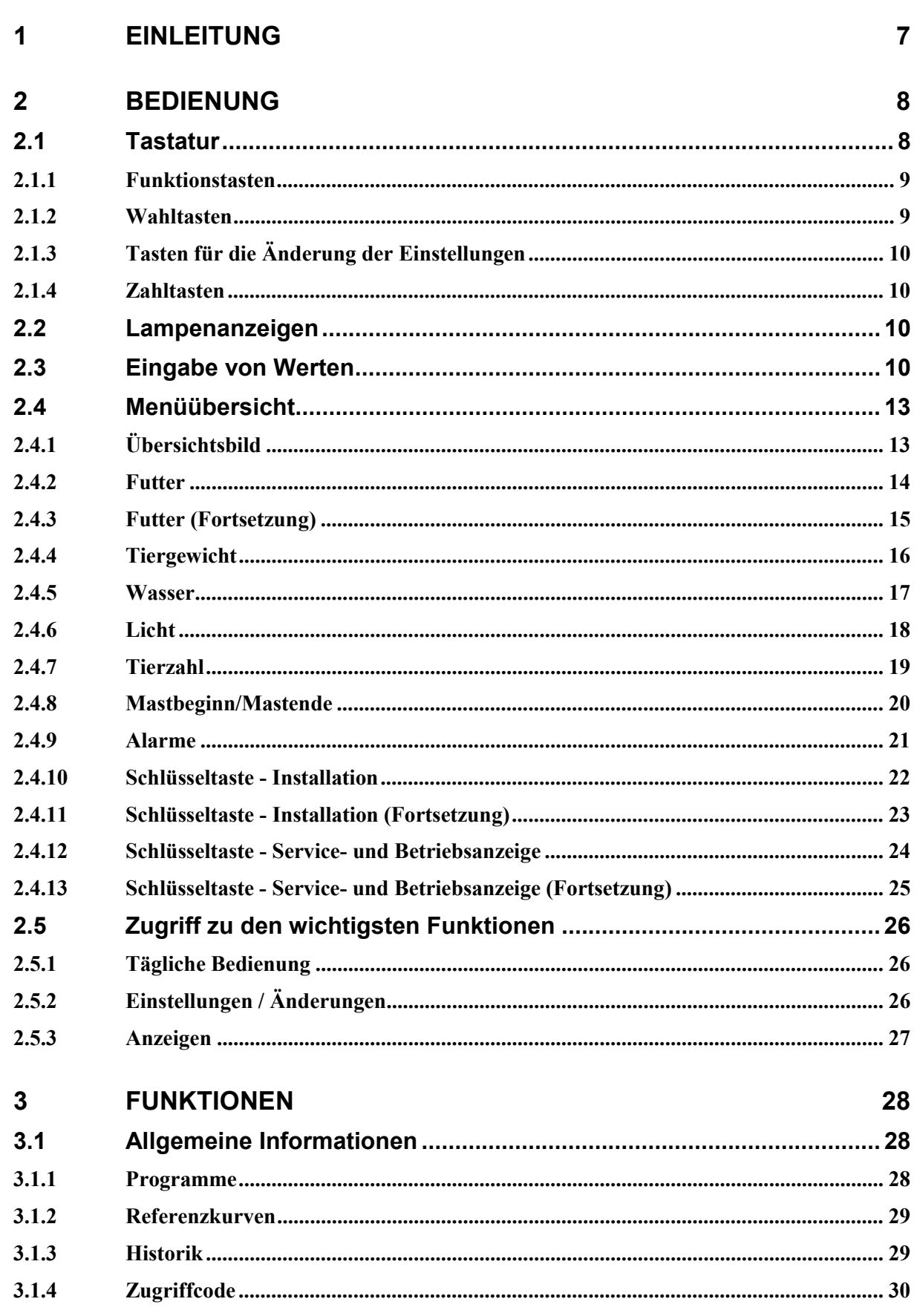

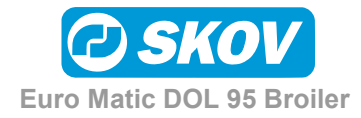

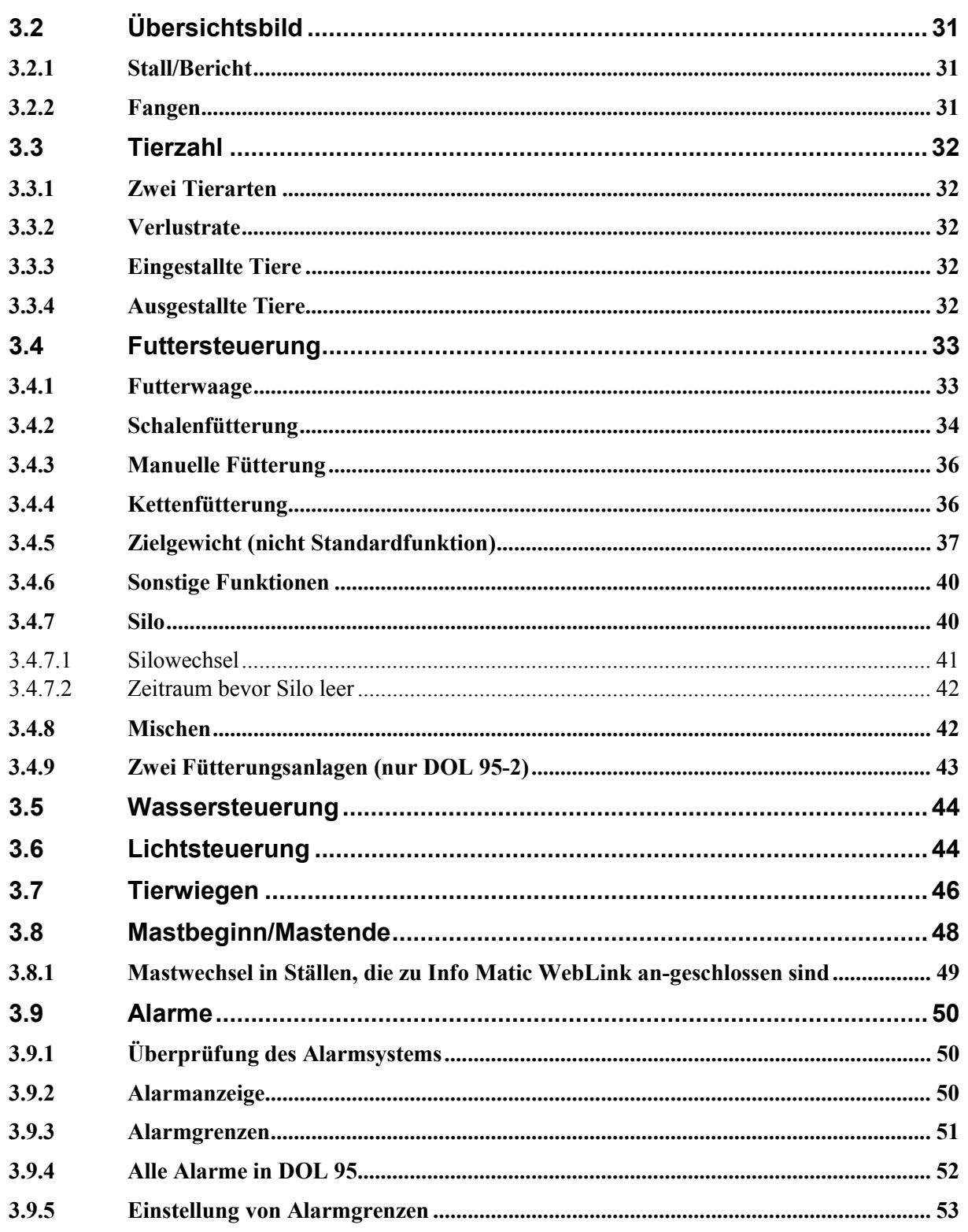

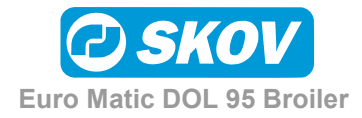

## 1 EINLEITUNG

Diese Bedienungsanleitung umfaßt die Bedienung, das Einstellen und die Installation der Euro Matic DOL 95-1 und DOL 95-2 Produktionscomputer.

DOL 95 wurde besonders auf die Produktionssteuerung in Ställen mit Masthähnchen zugeschnitten, wobei DOL 95 die Futterzuteilung, Licht und Wasser steuern sowie den Futter- und Wasserverbrauch und die Zahl und das Gewicht der Tiere erfassen kann. DOL 95 kann bei Fehlerzuständen einen Alarm auslösen und läßt sich an Drucker und PC anschließen.

Mit DOL 95 2 können 2 Ställe unabhängig voneinander gesteuert werden und gleichzeitig eine gemeinsame Futterwaage, DOL 99B, verwenden.

DOL 95 ist eine Grundeinheit, die nach Bedarf mit Zubehörteilen ausgerüstet werden kann. Als Zubehör sind Drucker- und Datennetzmodul erhältlich, die den Ausdruck bzw. den PC-Anschluß ermöglichen.

Die Bedinungsanleitung enthält auch eine Beschreibung von Zielgewicht (nicht eine Standardfunktion).

SKOV A/S gratuliert Ihnen zu Ihrem neuen

DOL 95 Produktionscomputer

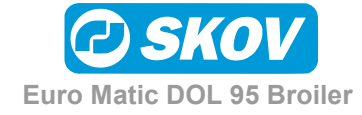

## 2 BEDIENUNG

Dieser Abschnitt beschreibt die Bedienung von DOL 95. Der Abschnitt enthält:

- Tastatur Abschnitt 2.1 • Lampenanzeigen Abschnitt 2.2 • Eingabe von Werten Abschnitt 2.3 • Menüübersicht Abschnitt 2.4
- Zugriff zu den wichtigsten Funktionen Abschnitt 2.5
- **2.1 Tastatur**

Beim Einsatz von DOL 95 jeweils nur eine Taste drücken - niemals 2 oder mehr Tasten gleichzeitig drücken!

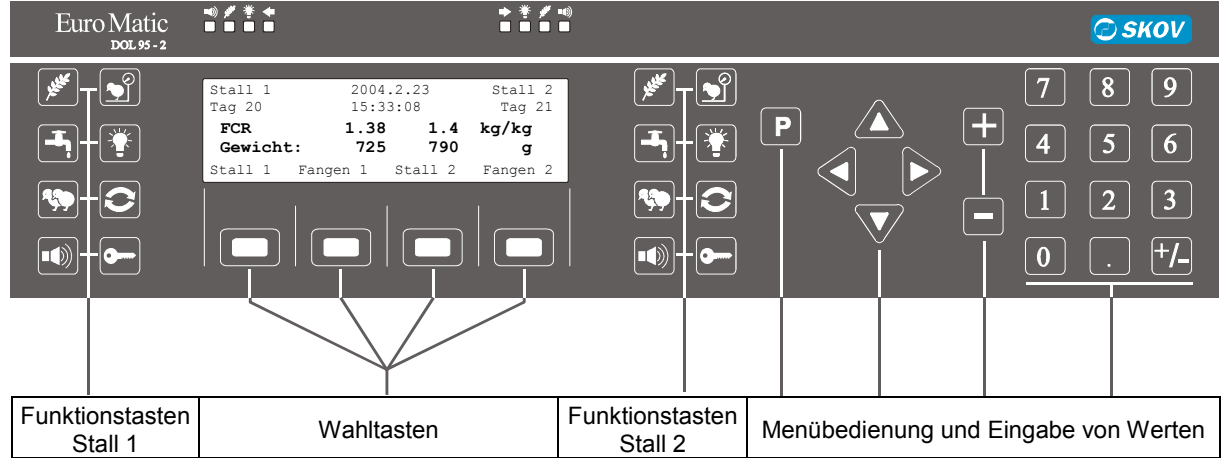

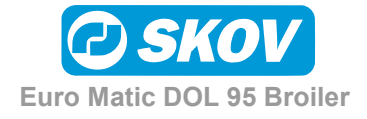

# *2.1.1 Funktionstasten*

Jede dieser Tasten bietet Zugriff zu einem Menü - siehe Menüübersicht im Abschnitt 2.4.

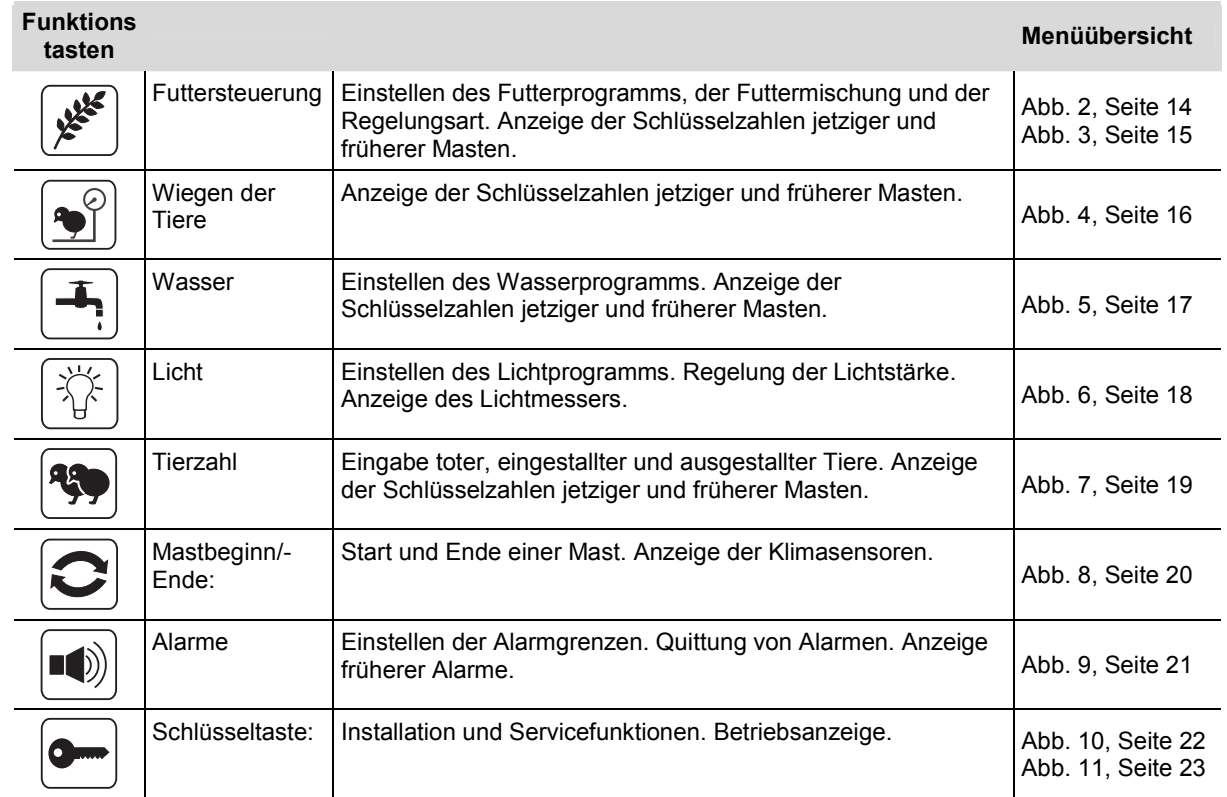

## *2.1.2 Wahltasten*

Unter der Anzeige sind 4 Tasten, die sog. "Wahltasten", deren Funktionen je nach den Leittexten unten in der Anzeige verschieden sind.

Die Wahltasten werden zum Blättern in den Menüs und Untermenüs und zur Dateneingabe verwendet.

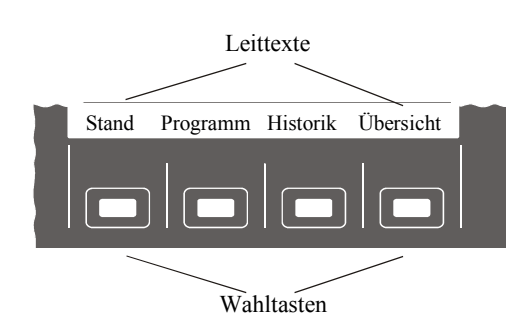

Die ersten 3 Wahltasten werden in der Regel für die Wahl der Unterpunkte im Menü verwendet, während die 4. Wahltaste in der Regel verwendet wird, um 1 Niveau im Menü zurückzuspringen.

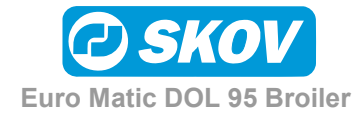

# *2.1.3 Tasten für die Änderung der Einstellungen*

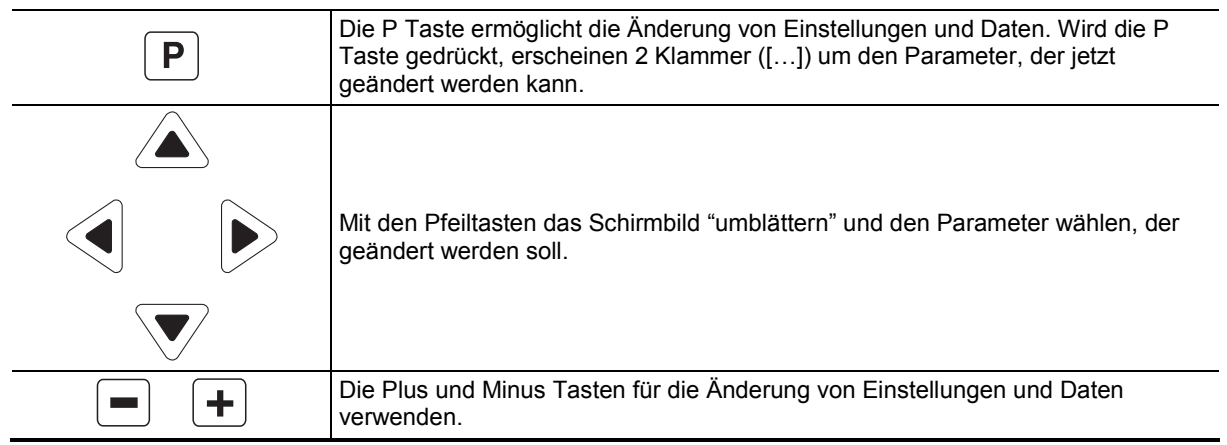

## *2.1.4 Zahltasten*

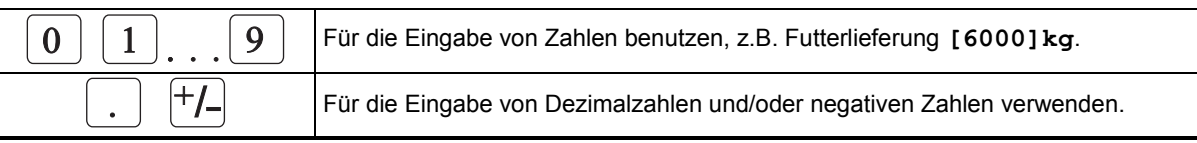

## **2.2 Lampenanzeigen**

An der Frontplatte von DOL 95 gibt es einige Lampen, die verschiedenen Betriebszustände anzeigen.

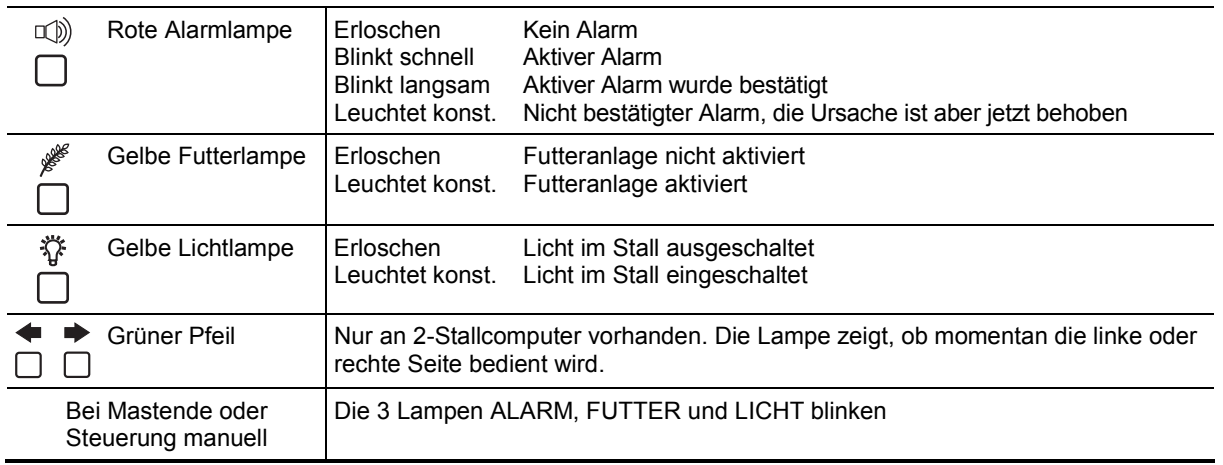

## **2.3 Eingabe von Werten**

In den Menüs von DOL 95 werden viele Texte, Werte und andere Daten angezeigt.

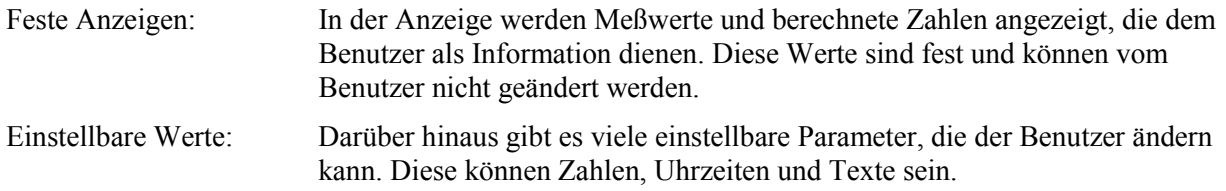

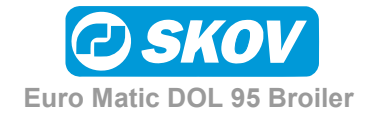

Wenn ein Wert geändert werden kann, wird dies immer mit einem Pfeil  $\rightarrow$  angezeigt, der auf die aktive Zeile gerichtet ist.

Die Pfeiltasten drücken, um andere Werte anzuwählen, die zu ändern sind.

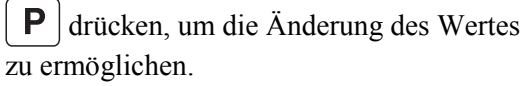

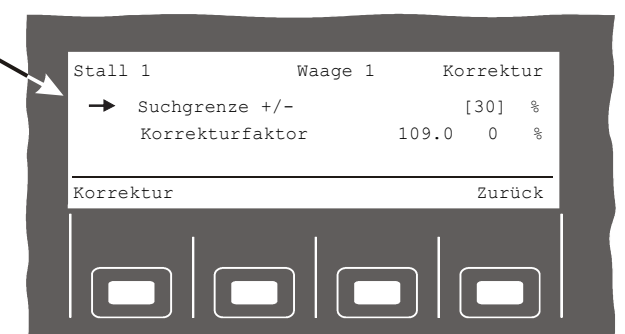

Der Parameter, der jetzt geändert werden kann, steht nun in Klammern ([…])

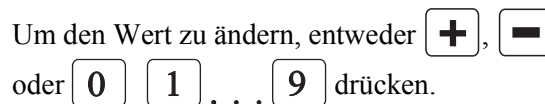

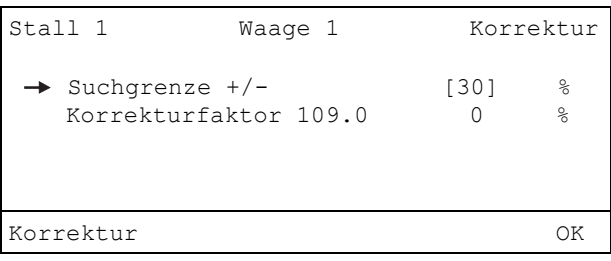

Nach Eingabe des gewünschten Wertes **OK** drücken, um den neuen Wert zu aktivieren, oder **Zurück** drücken, um zur früheren Einstellung zurückzukehren.

Die meisten Parameter können mit sowohl den +/- als auch den Zahltasten geändert werden.

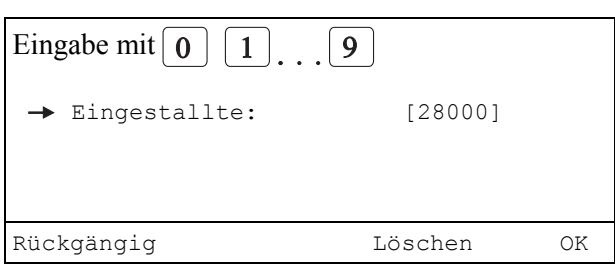

Gewisse Parameter (typisch wenn man aus einer Liste von Möglichkeiten wählt) lassen sich jedoch nur mit +/- ändern.

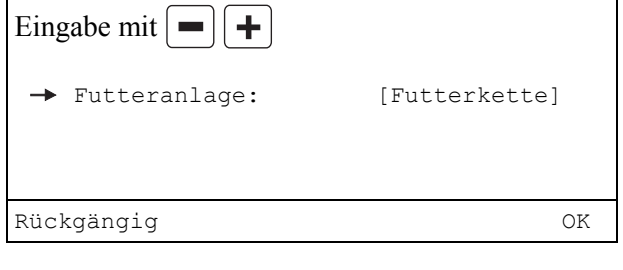

Bei der Eingabe mit den Zahltasten kann die zuletzt eingegebene Ziffer durch Drücken der Wahltaste **Löschen** gelöscht werden.

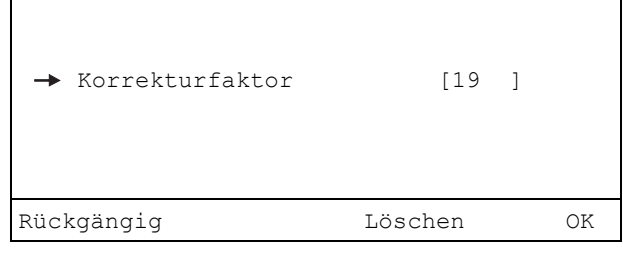

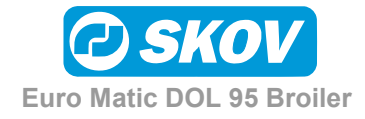

Einzelne Parameter (z.B. der Stallname) sind 'Freitext', in dem die einzelnen Buchstaben mit +/- geändert werden. Die Pfeiltasten für das Rücken der Klammern zu den übrigen Buchstaben verwenden.

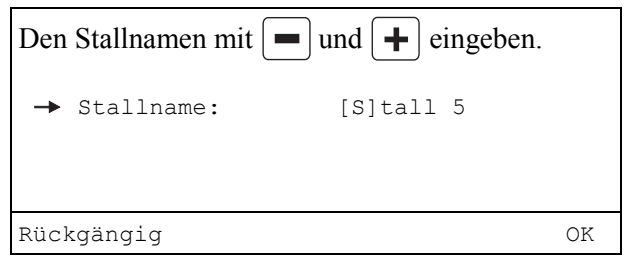

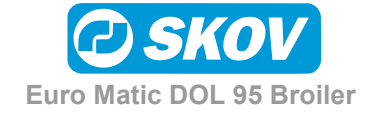

## **2.4 Menüübersicht**

In diesem Abschnitt werden alle Menüs von DOL 95 dargestellt.

Bitte darauf aufmerksam sein, da einige der Menüs von der betreffenden Installation abhängig ist. Gewisse Menüs können deshalb in der Anzeige fehlen.

# *2.4.1 Übersichtsbild*

Die oberste Ebene der Menüstruktur ist das Übersichtsbild. Hier wird/werden immer der/die Stallname(n), Mastuhr(en), aktuelle Anzeige von Datum und Uhrzeit, Futterverwertung (FVW) und das Gewicht der Tiere angezeigt. Wird die Tastatur nicht berührt, kehrt DOL 95 nach 5 Min. automatisch zum Übersichtsbild zurück.

Die Wahltasten gewähren schnellen Zugriff zu:

- Schlüsselzahlen der letzten 24 Stunden
- Schlüsselzahlen für Mast bis zum heutigen Tage
- Kurvenanzeige für Futter-, Licht- und Wasserprogramme
- Ausdruck von Bericht oder Einstellung je nach Wunsch
- Funktionen beim Fangen Einstellen von Lichtstärke und Ausschalten der Futteranlage für einen gewünschten Zeitraum

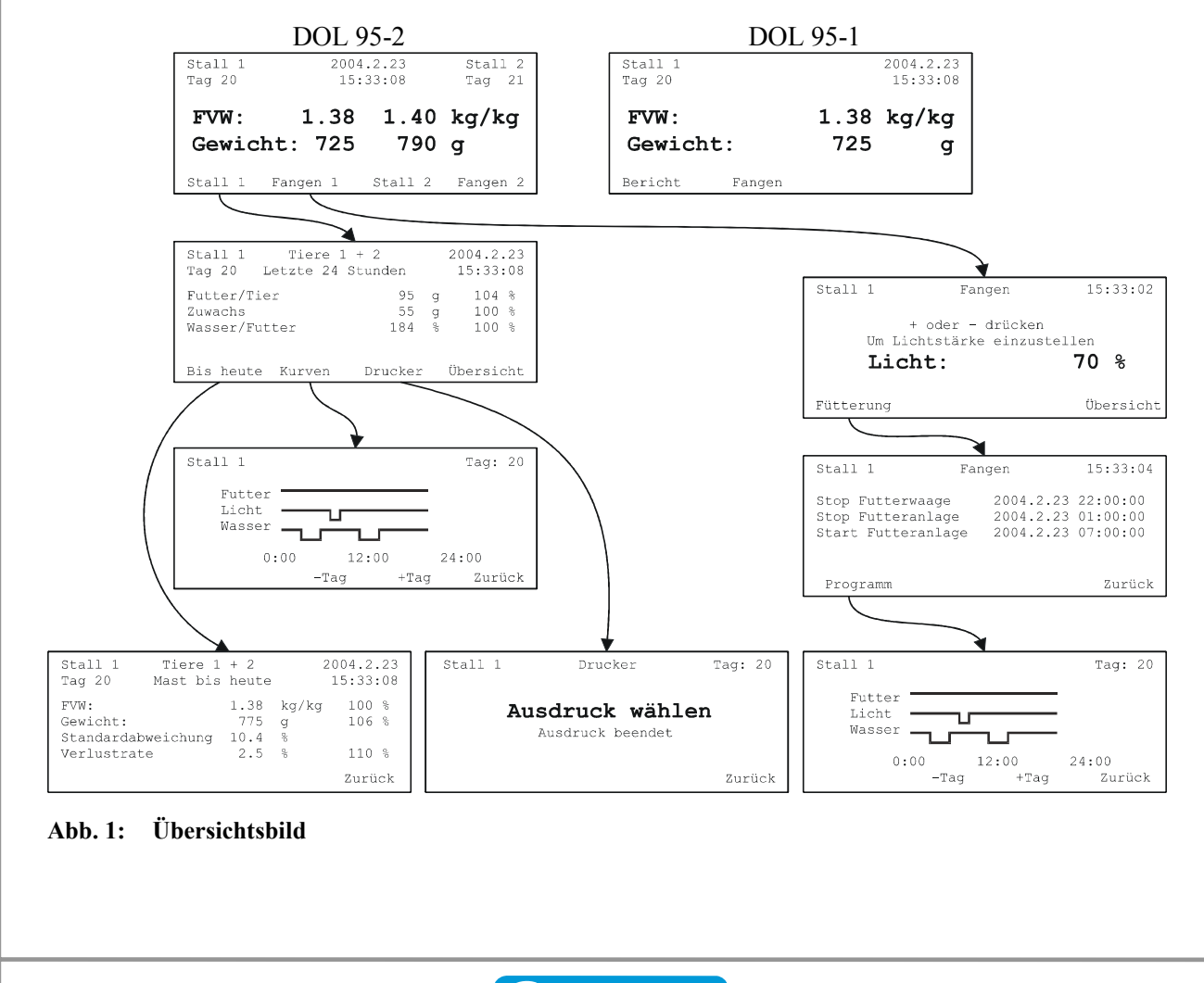

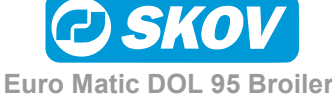

#### *2.4.2 Futter*

Anzeige des Tagesfutterverbrauches je Tier sowie der Tagesvorgaben.

Eingabe des Referenzfutterverbrauches je Tier.

Anzeige historischer Futterdaten:

- Schlüsselzahlen für die Futterzeiträume der aktuellen 24 St.
- Schlüsselzahlen für 24 St.
- Schlüsselzahlen für Mast bis zum heutigen Tage
- Schlüsselzahlen für frühere Masten (24 St. und total)

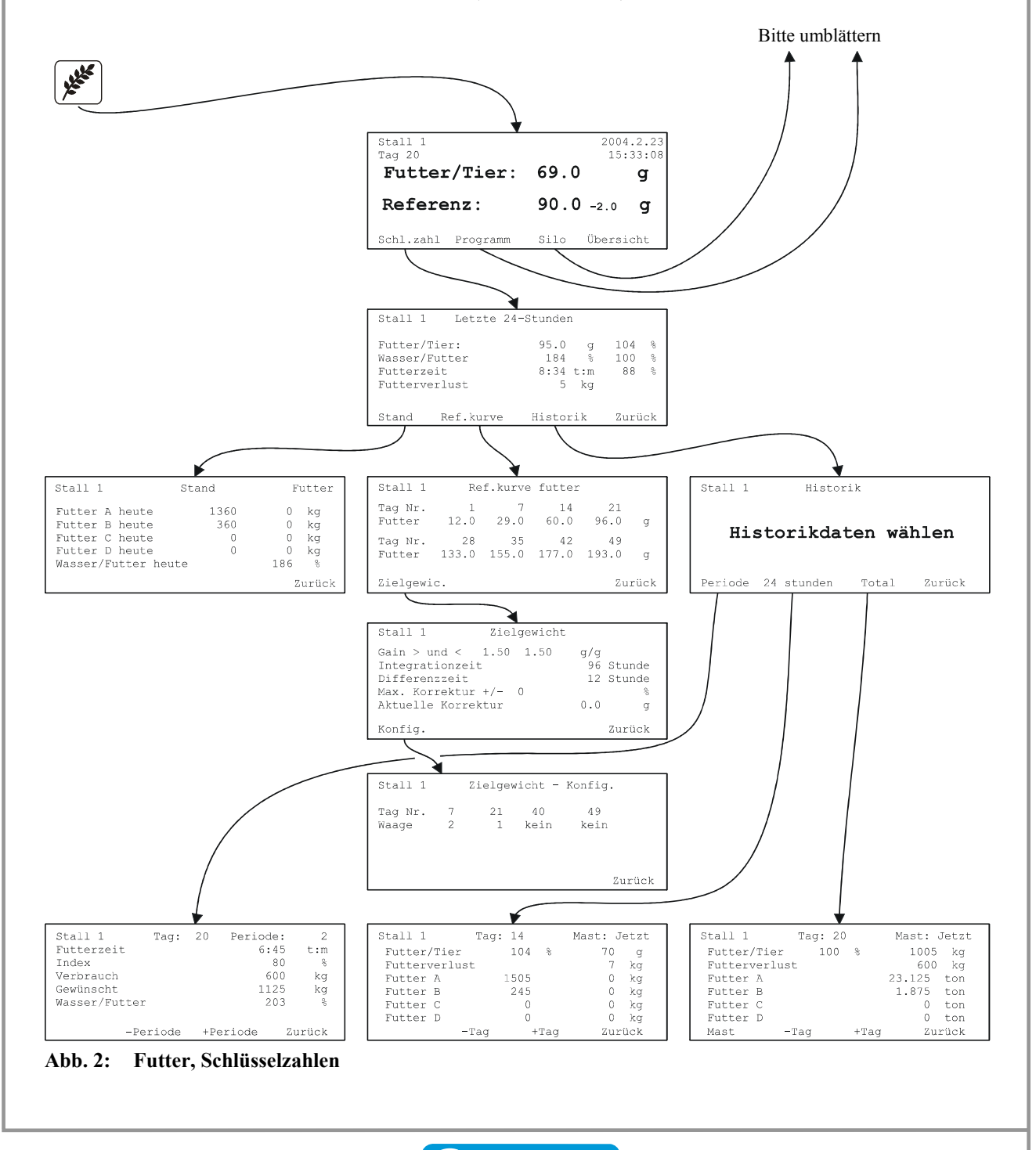

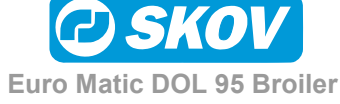

## *2.4.3 Futter (Fortsetzung)*

Eingabe des Mischprogramms und des Futterprogramms. Kurvenanzeige von Futterprogramm.

Nur bei Kettenfütterung: Eingabe von Fütterungszahl je Tag, Laufzeit der Kette, man. Kettenstart.

Silostand: Eingabe der Futterlieferung. Einstellung des allmählichen Wechsels und automatischer Silowechsel.

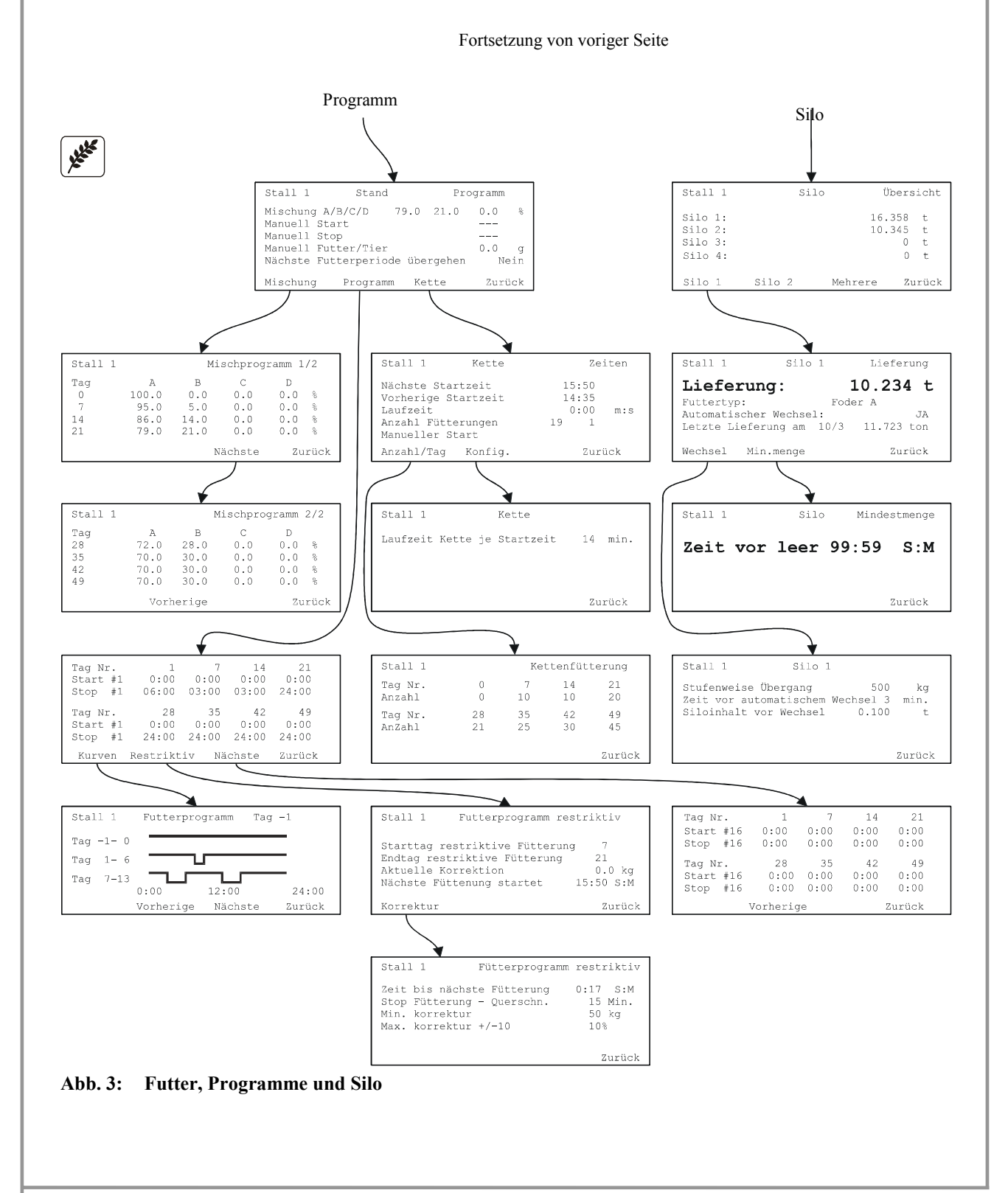

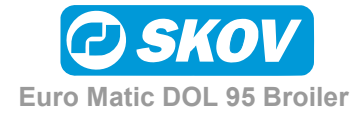

## *2.4.4 Tiergewicht*

Anzeige des aktuellen Tiergewichts und der Abweichung vom Referenzgewicht (Index-Zahl). Anzeige von Schlüsselzahlen:

- Tiergewicht
- Zuwachs
- Standardabweichung
- Aktuelles Referenzgewicht
- Zahl der gewogenen Tiere

Einstellen der Wiegeparameter:

Suchgrenzen, Korrekturfaktor.

Anzeige historischer Daten:

#### Tiergewicht der aktuellen Mast und früherer Masten.

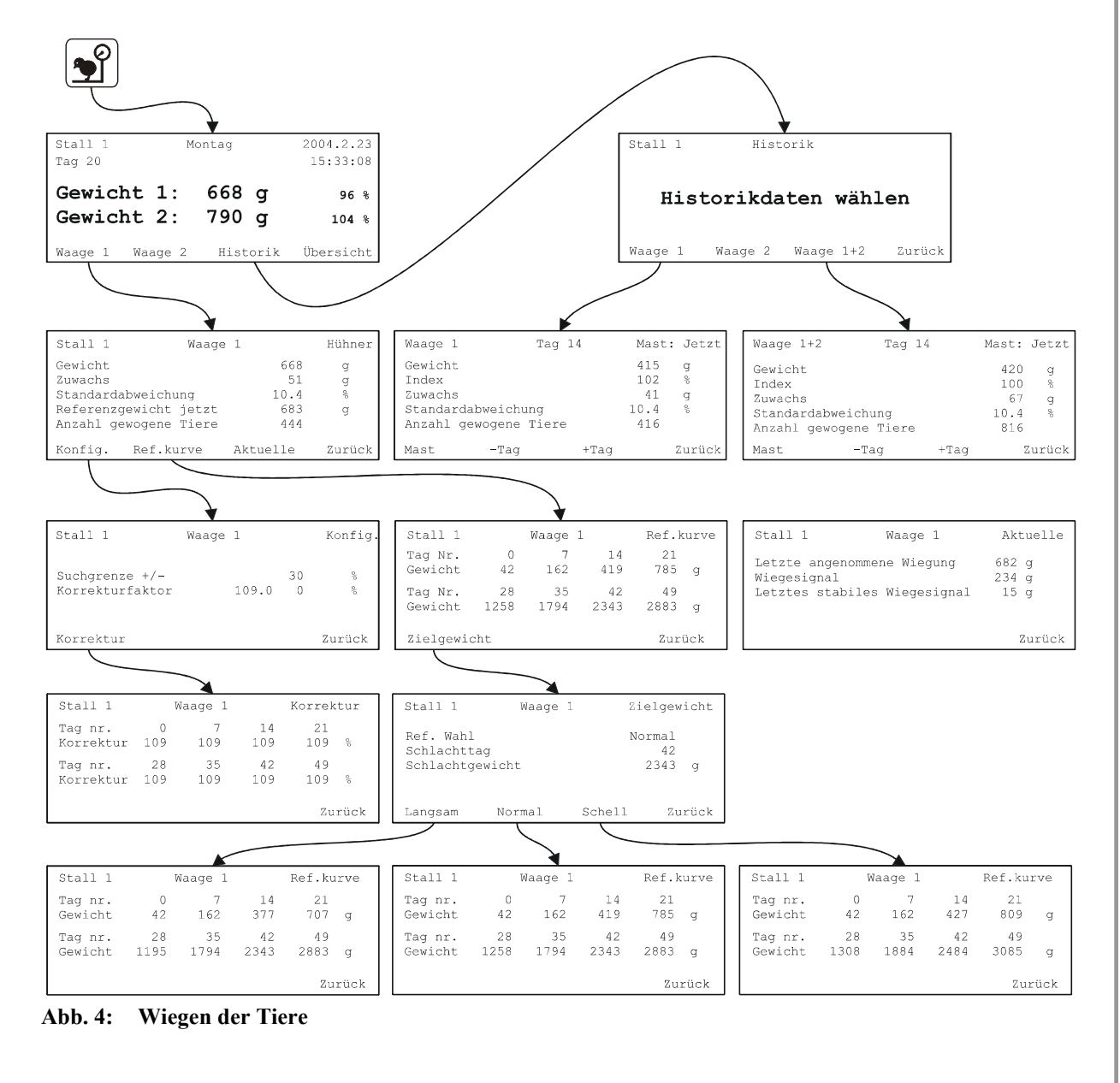

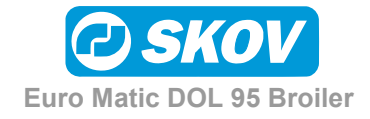

#### *2.4.5 Wasser*

Anzeige des Tageswasserverbrauches je Tier sowie die Tagesvorgaben.

Eingabe von Referenzwasserverbrauch je Tier.

Eingabe von Wasserprogramm. Kurvenanzeige von Wasserprogramm.

Anzeige historischer Daten:

- Schlüsselzahlen für jetzige Mast
- Schlüsselzahlen für frühere Masten

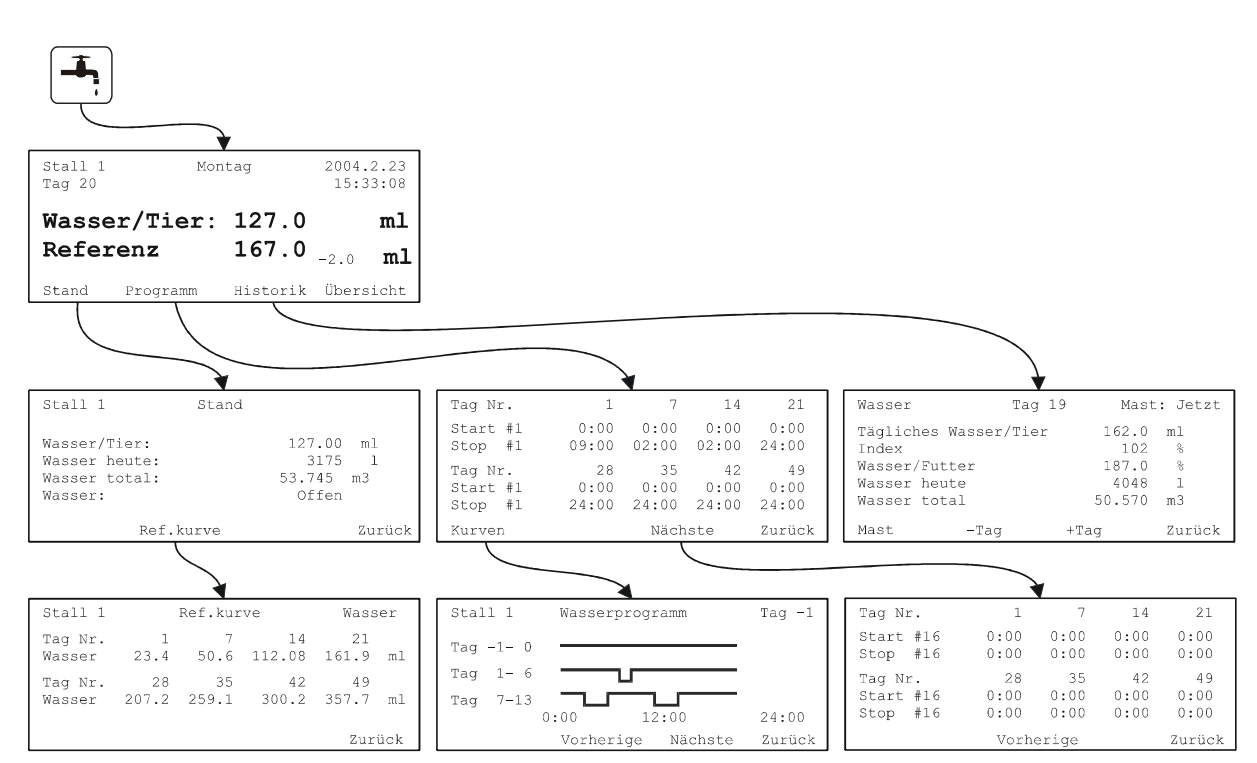

**Abb. 5: Wasser** 

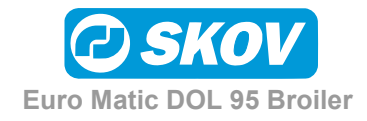

## *2.4.6 Licht*

Anzeige von Stand Lichtsteuerung. Ein- und Ausschaltzeitpunkte

Einstellung von Lichtprogramm. Einstellung von Lichtstärke. Kurvenanzeige von Lichtprogramm. Anzeige historischer Lichtdaten:

- Schlüsselzahlen für jetzige Mast
- Schlüsselzahlen für frühere Masten

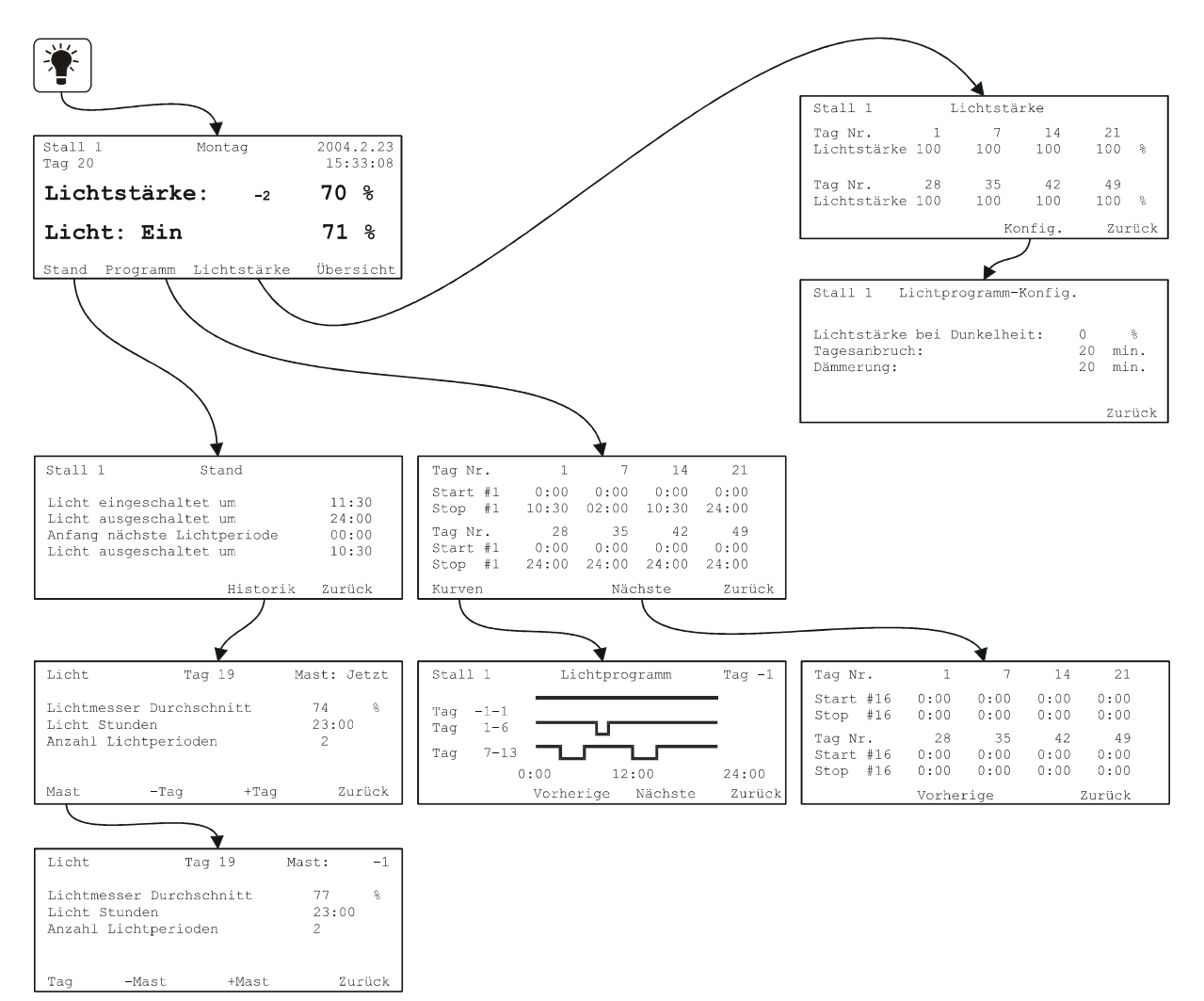

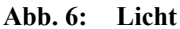

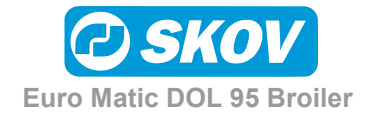

## *2.4.7 Tierzahl*

Anzeige der toten Tiere und Abweichung von Referenzverlustrate (Index-Zahl).

Eingabe der Zahl der toten Tiere und die der ausgestallten Tiere.

Anzeige der Zahl lebender Tiere.

Eingabe der eingestallten Tiere, Referenzverlustrate und Elterntierdaten.

Anzeige historischer Daten:

- Schlüsselzahlen für jetzige Mast
- Schlüsselzahlen für frühere Masten

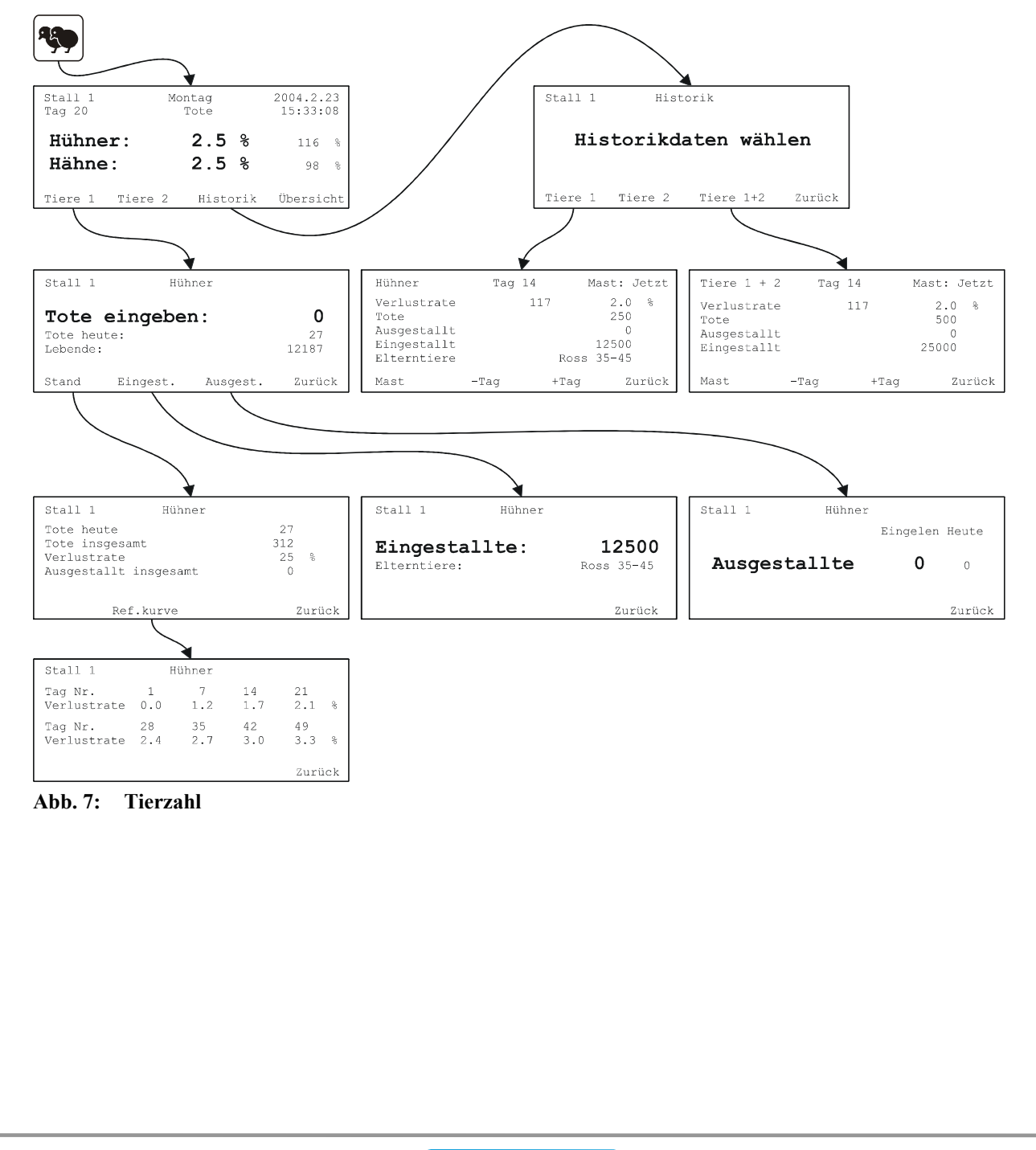

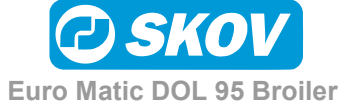

## *2.4.8 Mastbeginn/Mastende*

Mastbeginn - oder Mastende - Funktion an DOL 95 durchführen.

Anzeige der aktuellen Werte der Klimasensoren.

Anzeige historischer Klimasensordaten:

- Schlüsselzahlen für jetzige Mast
- Schlüsselzahlen für frühere Masten

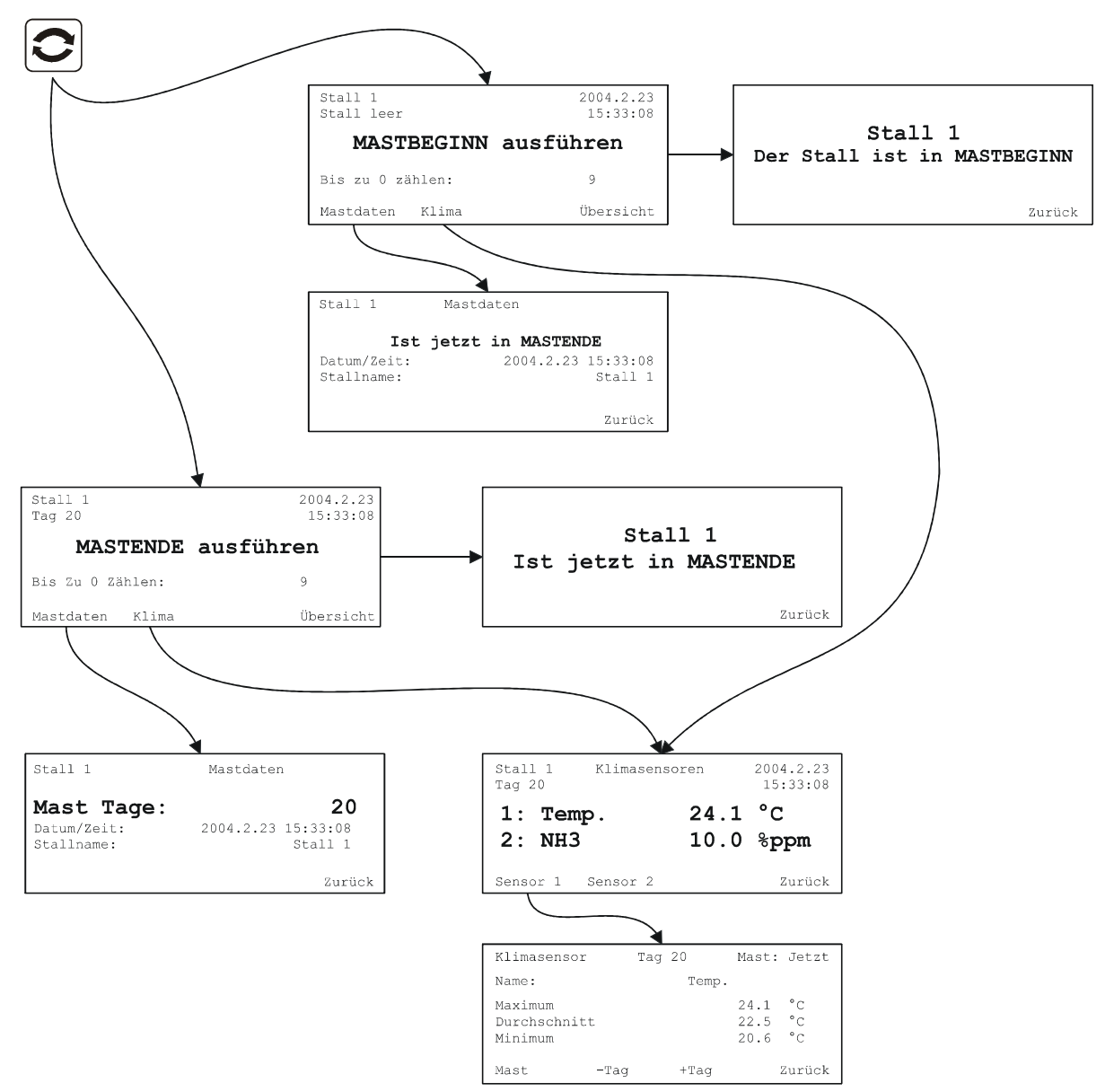

#### **Abb. 8: Mastbeginn/Mastende**

Siehe Abschnitt 3.8.1 wegen Mastwechsel in Ställen, die zu Info Matic WebLink angeschlossen sind.

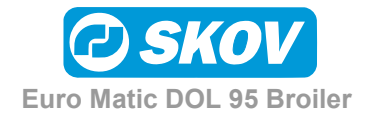

## *2.4.9 Alarme*

Anzeige und Bestätigung von aktuellen Alarmen.

Einstellung der Alarmgrenzen.

Anzeige der Alarmanzeige (früherer Alarme).

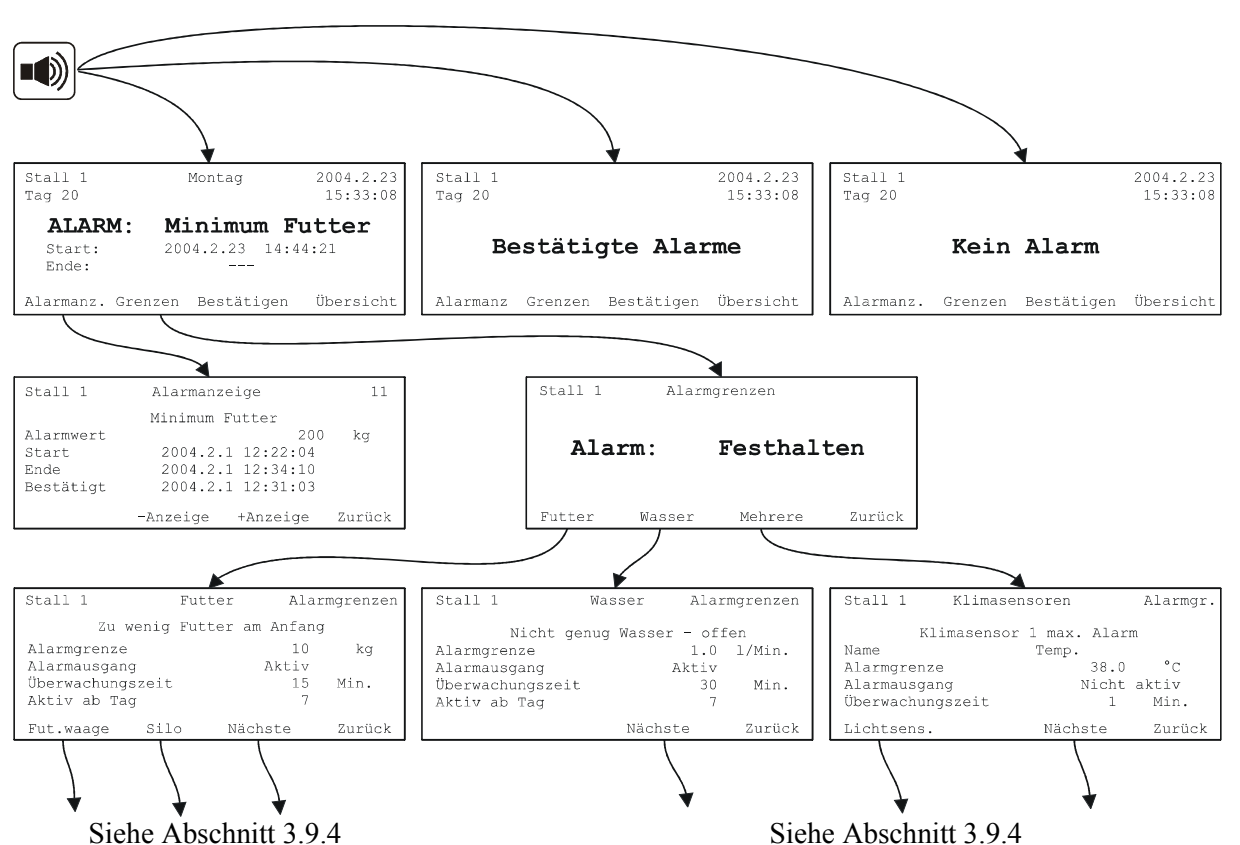

**Abb. 9: Alarme** 

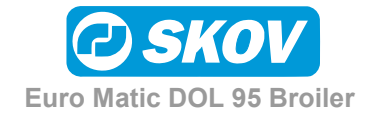

## *2.4.10 Schlüsseltaste - Installation*

Einstellung von Stallname und Sprache.

Einstellung von Installationsparametern:

- Zahl der Tierarten
- Speicherung der Mastdaten
- Tiername und Referenz
- Futteranlage
- Futterwaage
- Lichtsteuerung

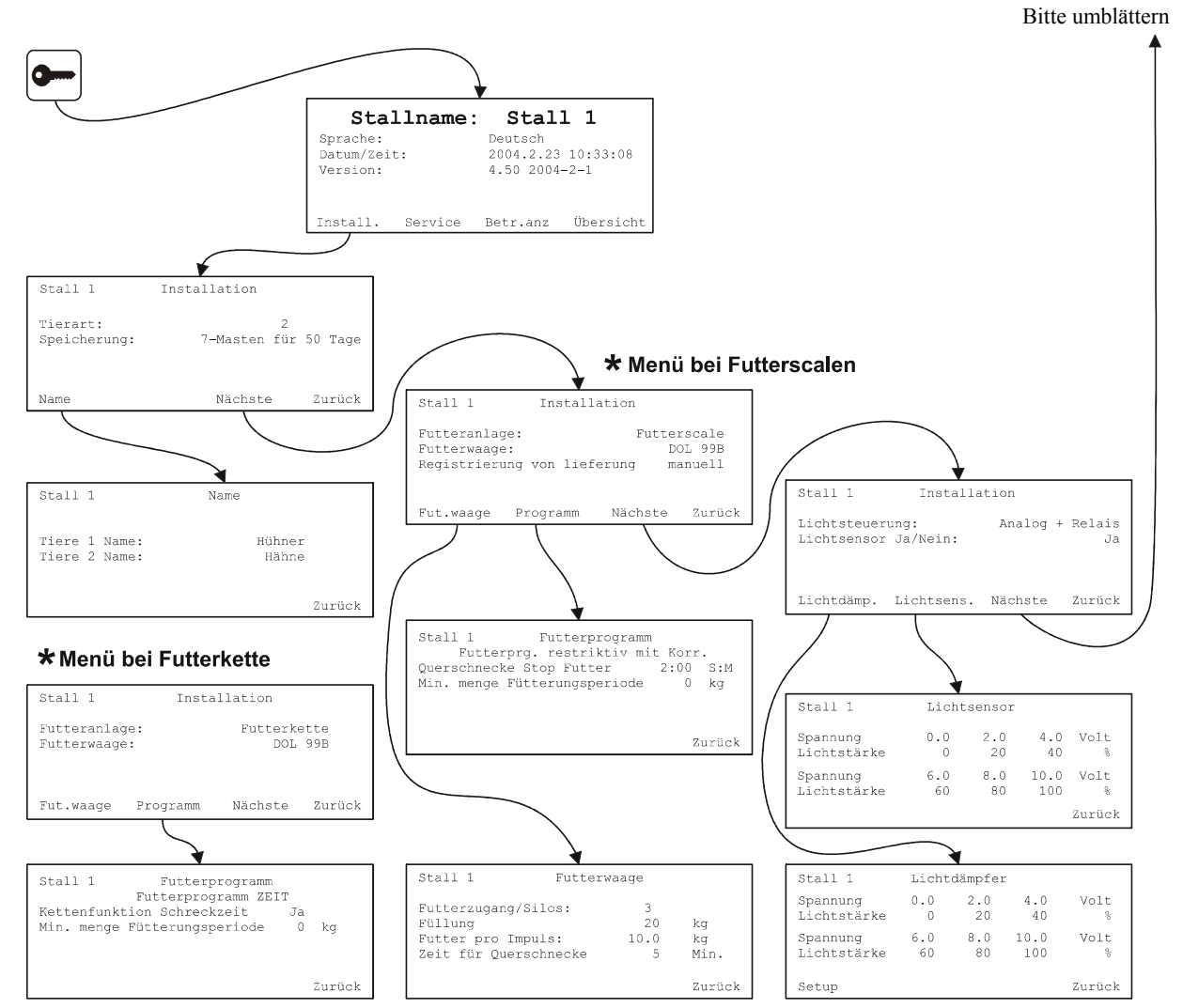

**Abb. 10: Schlüsseltaste, Installation** 

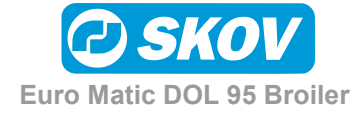

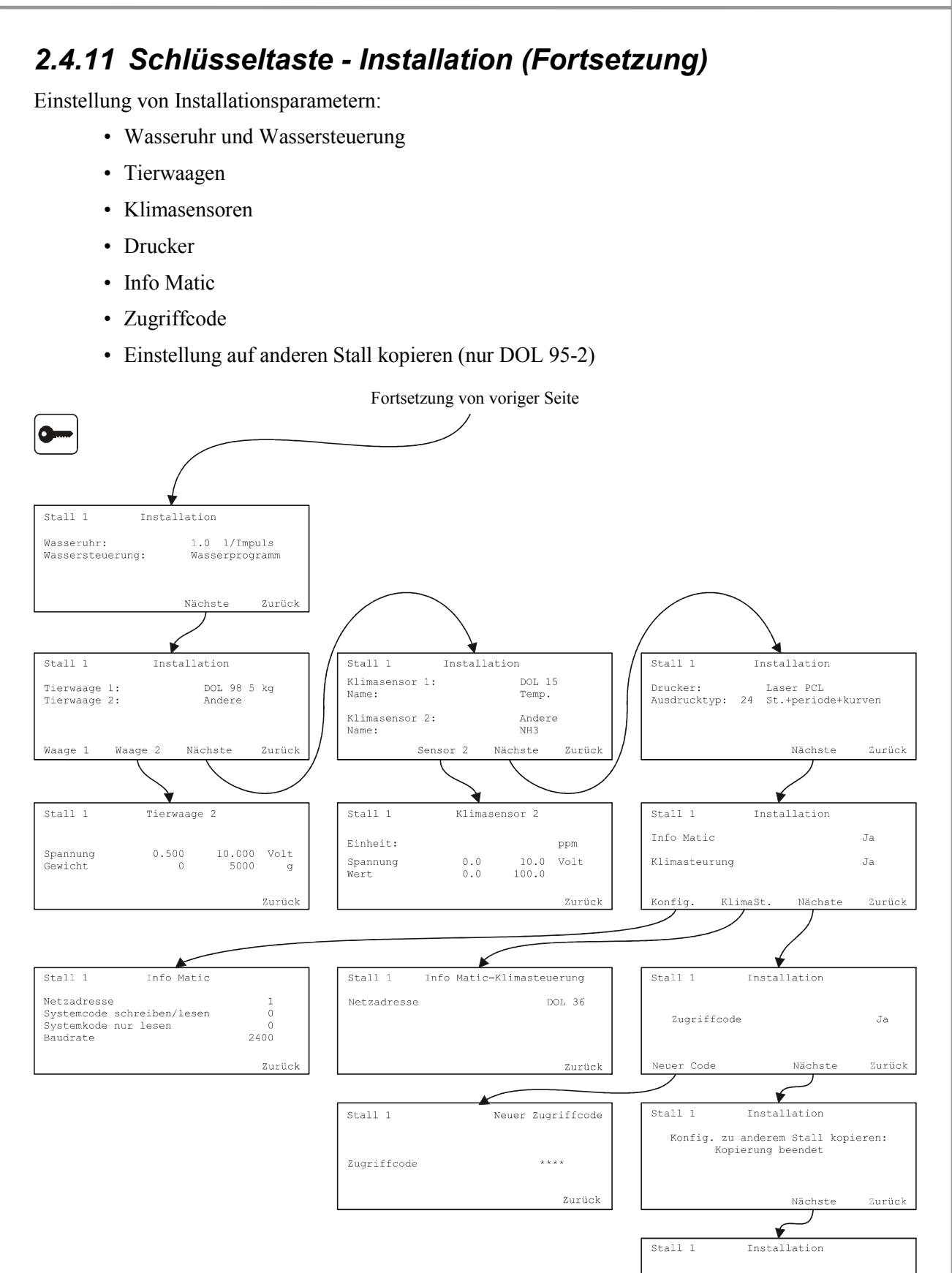

**Abb. 11: Schlüsseltaste, Installation (Fortsetzung)** 

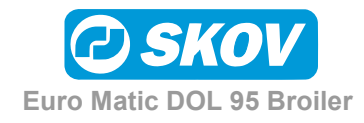

Installation beendet

Zurück

Anschlüsse

## *2.4.12 Schlüsseltaste - Service- und Betriebsanzeige*

Servicefunktionen:

- Automatische oder manuelle Steuerung
- Kontrolle und Einstellung aller Ein- und Ausgänge (I/O)
- Anzeige jetziger Einstellung
- Kalibrierung der Futterwaage
- Test von Info Matic

#### Betriebsanzeige:

• Verzeichnis über die letzten Einstellungen und Änderungen des Benutzers

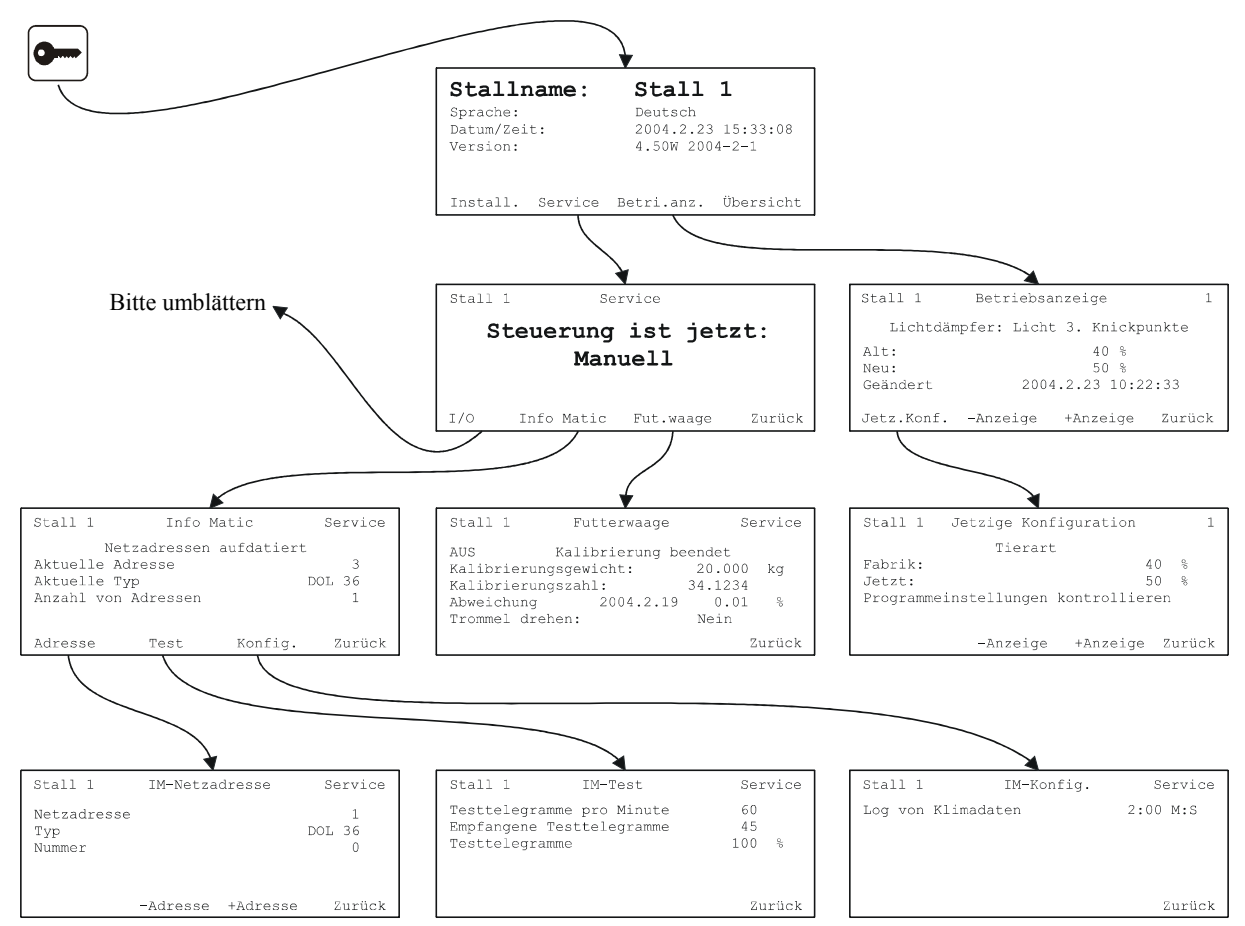

**Abb. 12: Schlüsseltaste, Service- und Betriebsanzeige** 

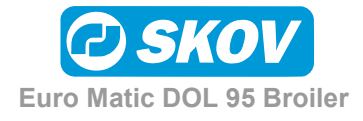

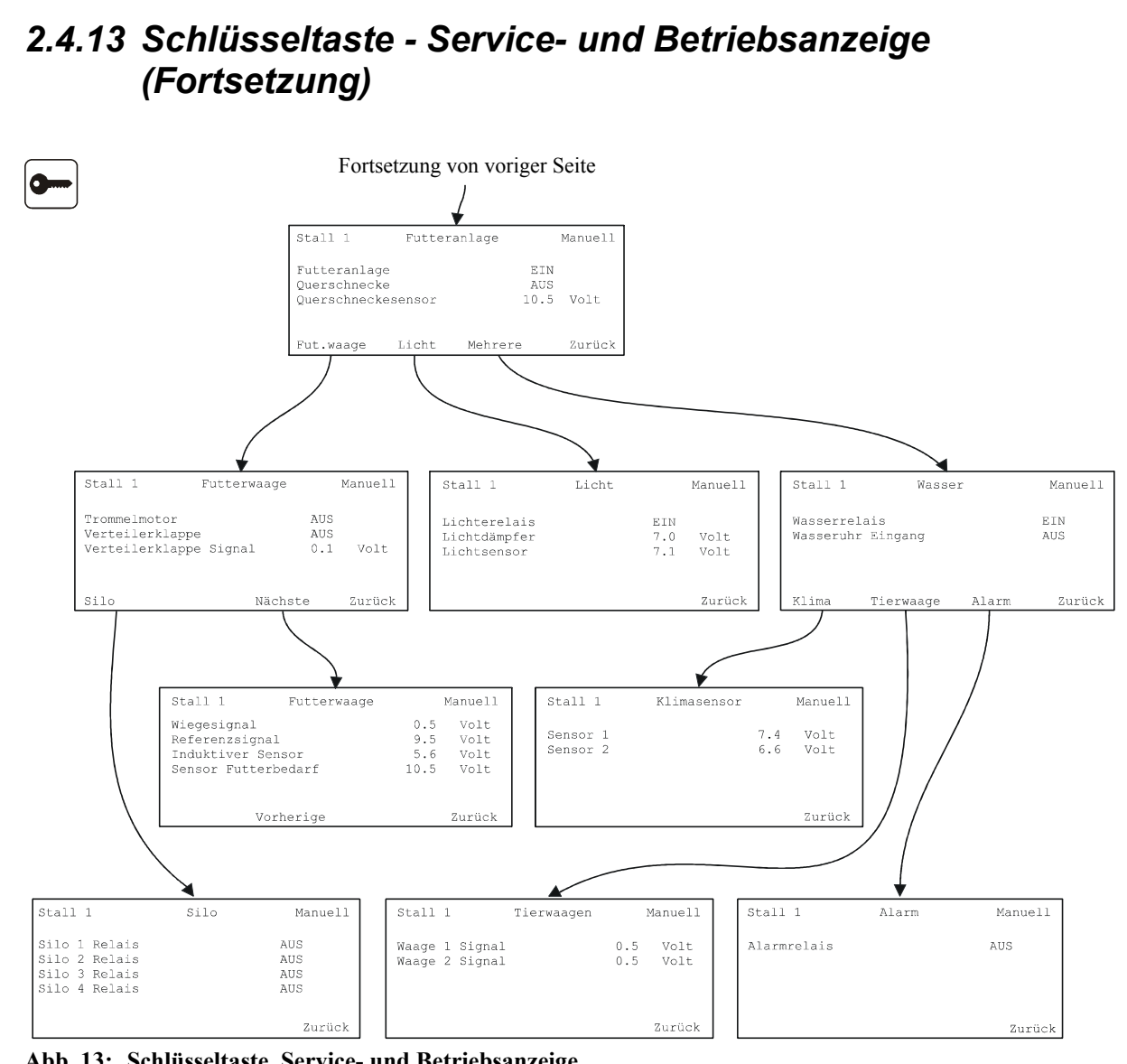

**Abb. 13: Schlüsseltaste, Service- und Betriebsanzeige** 

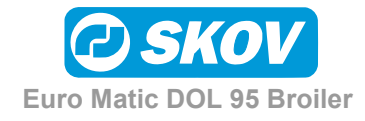

# **2.5 Zugriff zu den wichtigsten Funktionen**

Dieser Abschnitt beschreibt den schnellen Zugriff zu den wichtigsten Funktionen von DOL 95.

# *2.5.1 Tägliche Bedienung*

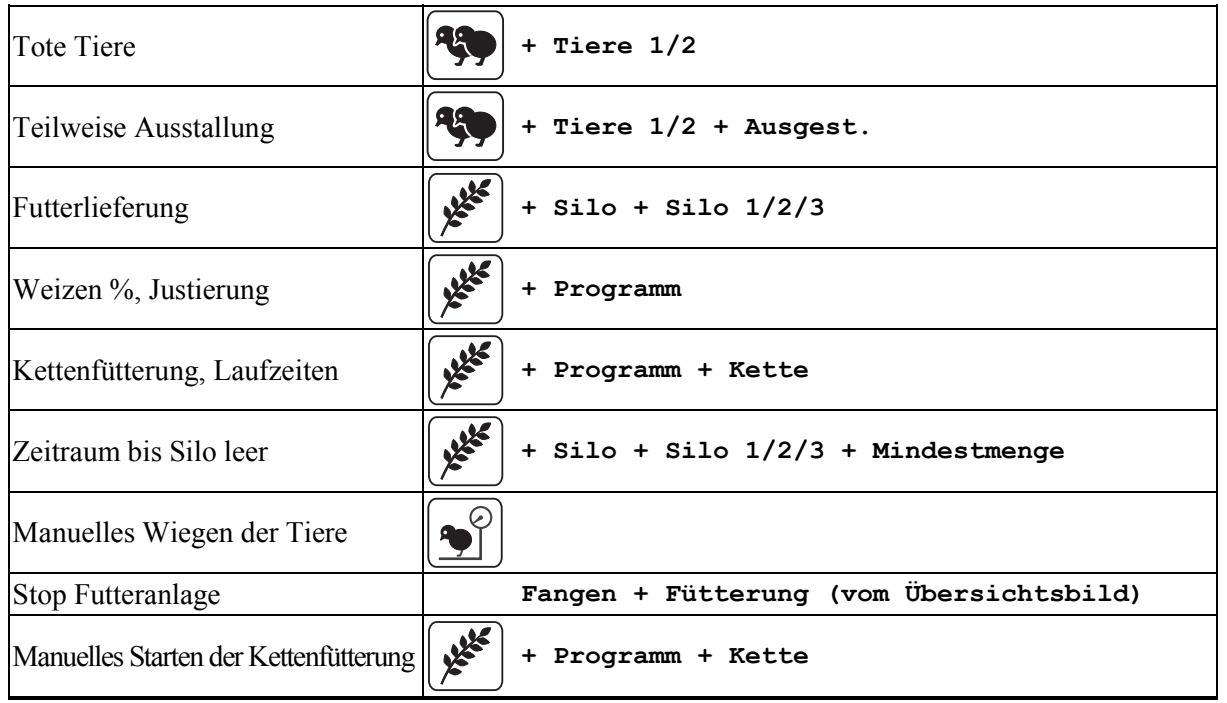

# *2.5.2 Einstellungen / Änderungen*

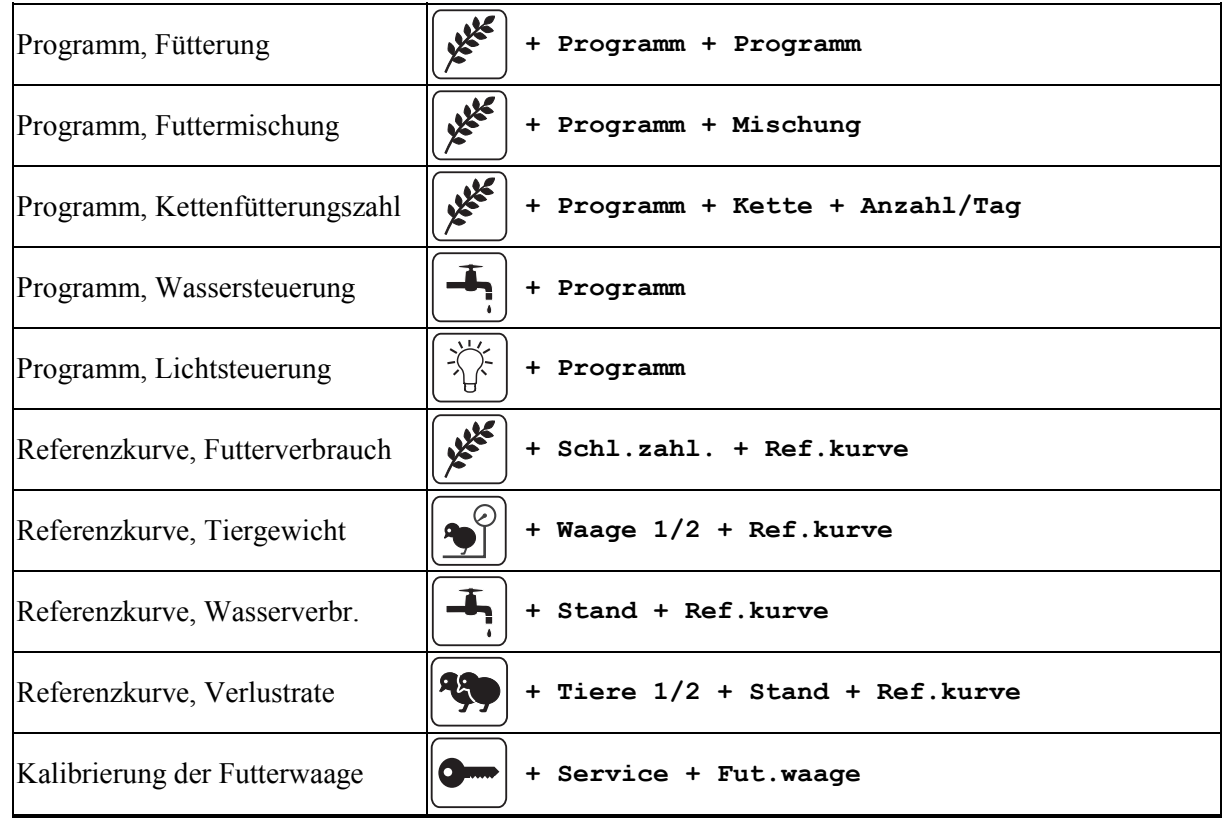

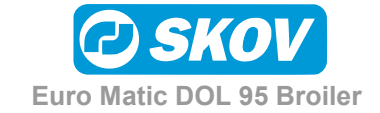

# *2.5.3 Anzeigen*

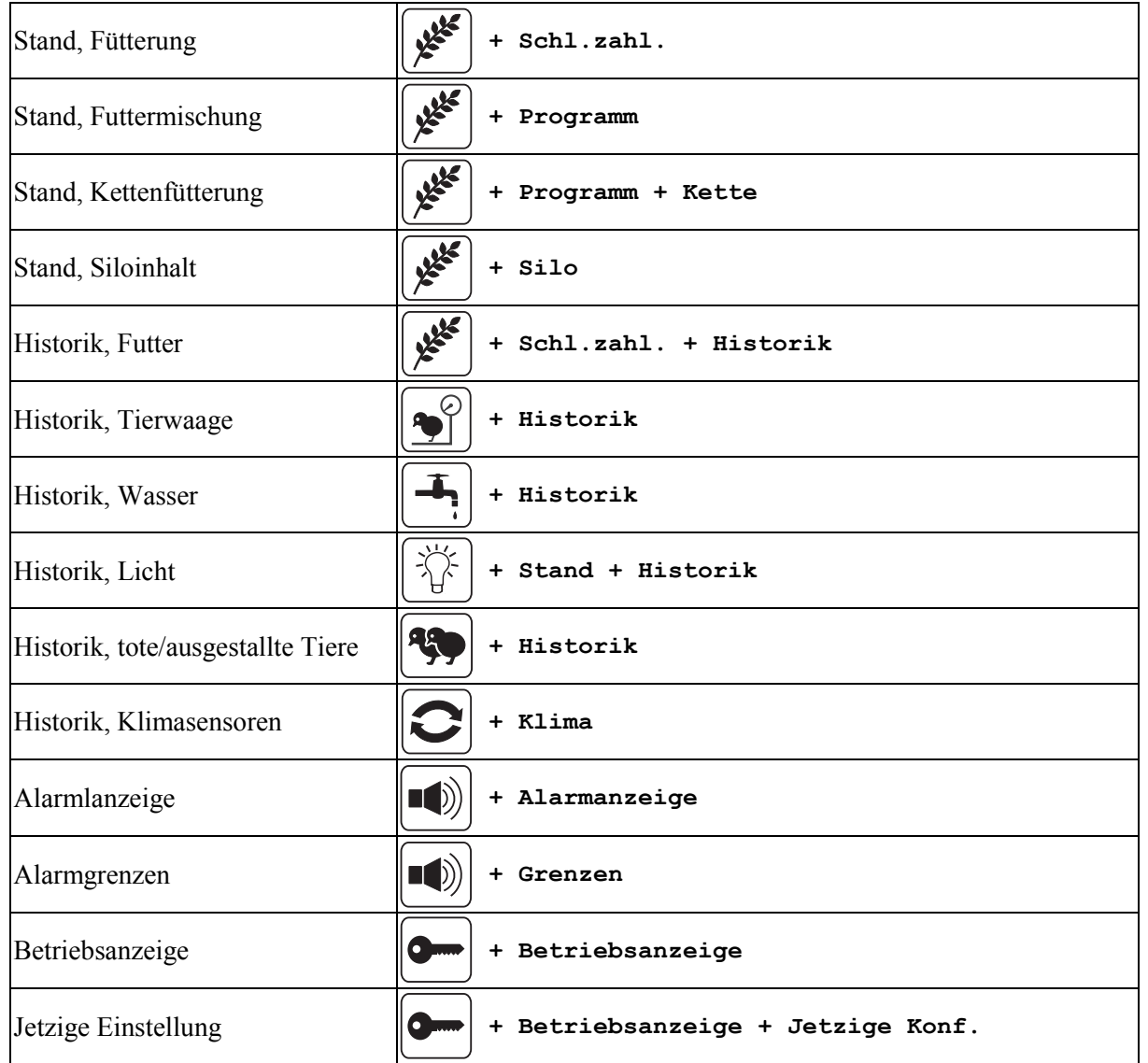

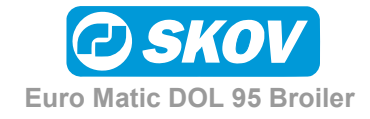

# 3 FUNKTIONEN

Dieser Abschnitt stellt alle Funktionen von DOL 95 dar.

# **3.1 Allgemeine Informationen**

## *3.1.1 Programme*

Futter, Wasser- und Lichtsteuerung arbeiten nach 24-St.-Programmen, hiernach Tagesprogrammen genannt. Ein Tagesprogramm besteht aus max. 16 Schaltzeiten. Tagesprogramme lassen sich für 8 verschiedene Tagesnummern eingeben.

Das Tagesprogramm bietet 16 Schaltzeiten, die die aktiven Steuerungsperioden angeben. Die Einschaltzeit muß vor der entsprechenden Ausschaltzeit liegen. Die 16 Schaltzeiten werden in 16 verschiedenen "Programmseiten" angezeigt und eingestellt, in denen man mit den Tasten **Vorherige** und **Nächste** blättern kann. Wünscht man z.B. 2 Fütterungsperioden pro 24 Stunden, sind 2 Einschaltzeiten und 2 Ausschaltzeiten auf den 2 ersten Seiten des Futterprogramms einzugeben. Siehe folgendes Beispiel. Die letzten 14 Schaltzeiten werden auf **0:00** gestellt.

Tagesnummern: Das Tagesprogramm gilt ab der Tagesnummer und bis aber nicht einschließlich der nächsten Tagesnummer. Vor der ersten Tagesnummer ist die Steuerung rund um die Uhr aktiv. Nach der letzten Tagesnummer wird nach dem letzten Programm weitergearbeitet.

Das eingegebene Programm läßt sich einfach durch Drücken der Taste Kurven überprüfen. Das Programm wird jetzt in **Kurvenform** angezeigt.

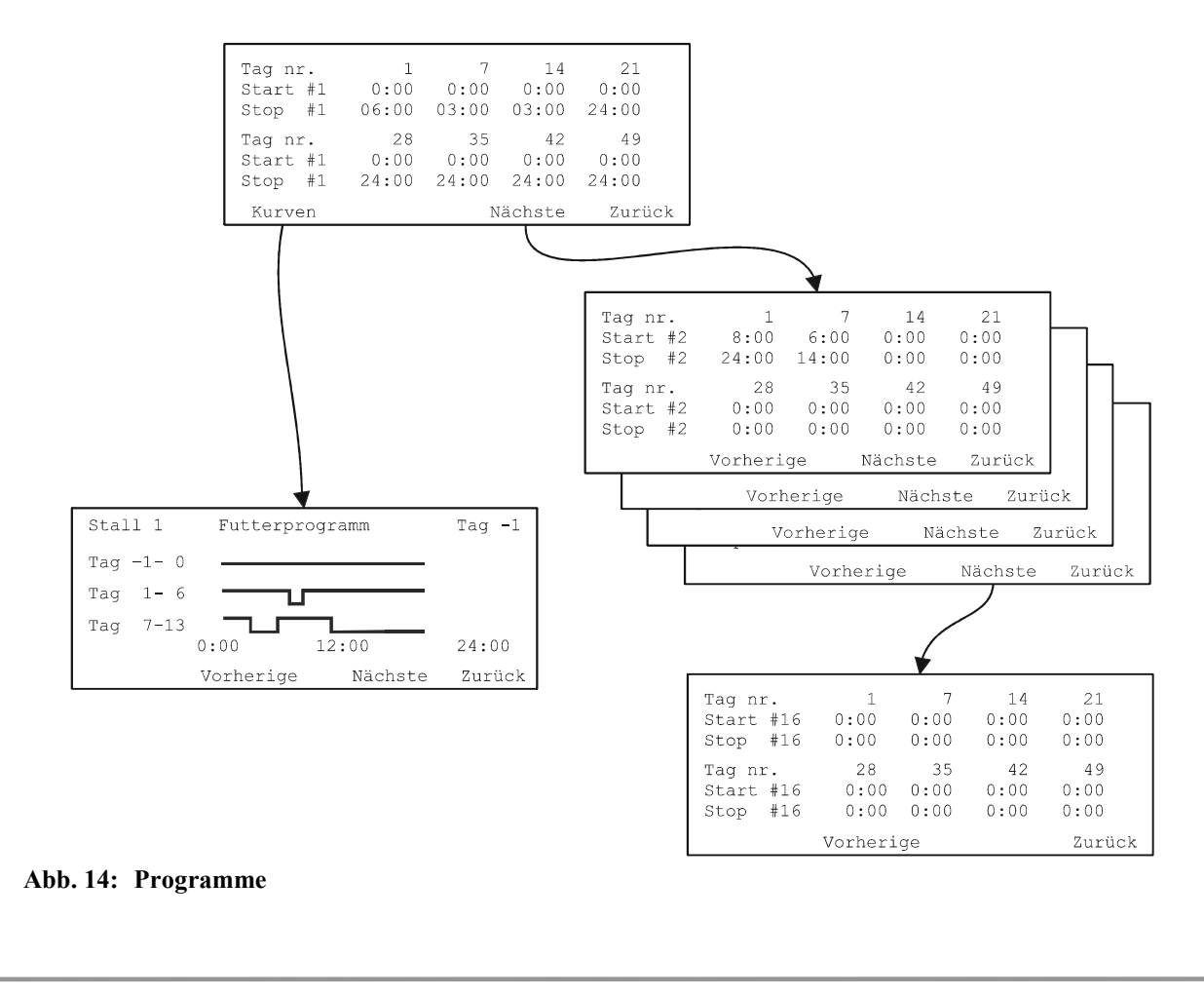

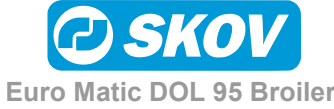

## *3.1.2 Referenzkurven*

Referenzkurven für folgendes verwenden:

- Futterverbrauch je Tier je Tag
- Wasserverbrauch je Tier je Tag
- Tiergewicht
- Verlustrate

Die gewählte Referenz ist Ross 208 1999 Gemischte Tiere. Die Referenzkurven können vom Benutzer geändert werden.

Achtung: Wird "Tierart" geändert, ändert sich die Referenz nicht automatisch.

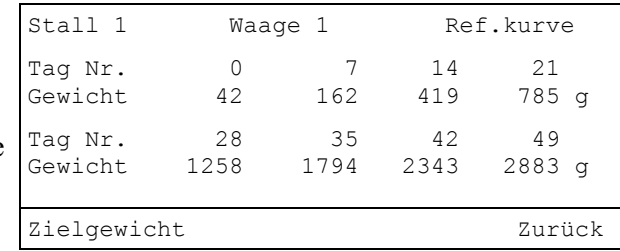

Referenzkurven verwenden für:

- Futtersteuerung bei restriktiv
- Wassersteuerung bei restriktiv
- Tierwiegen
- Ermittlung der Indexzahl (Vergleich mit Referenz)
- Vergleich mit jetzigen und früheren Masten

Beispiel:

- Die Futterverwertung ist um 3% besser als die Referenz
- Die Tiere liegen 2% unter dem Referenzgewicht
- Die Verlustrate liegt 5% über der Referenz

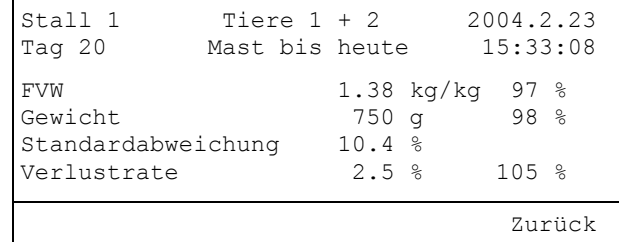

## *3.1.3 Historik*

Historik ist die Anzeige von Daten, die in DOL 95 gespeichert sind. Etliche Schlüsselzahlen über Futtersteuerung, Tierwiegen, Wasserverbrauch, Verlustrate etc. werden gespeichert. Diese Zahlen basieren teils auf Tageswerten teils auf Masten bis heute-Werten.

Die Historik kann Daten der aktuellen Mast und früherer Masten anzeigen. Mit den Wahltasten kann die **Tagesnummer** bzw. die **Mastnummer** geändert werden.

Indexzahlen zum Vergleich mit der jetzigen Referenz werden angezeigt

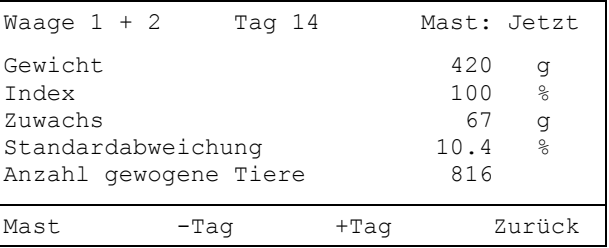

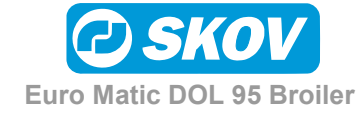

## *3.1.4 Zugriffcode*

Es gibt die Möglichkeit einer Zufügung von einem Zugriffcode in DOL 95. D.h. der Benutzer muß einen Code eingeben, um Daten ändern zu können. Der Zugriffcode ist nicht notwendig, um die Menüs anblättern zu können.

Wenn man den Zugriffcode nicht benutzen möchtet, kann er ausgeschaltet werden. Der Zugriffcode ist eine Ziffer zwischen 0 und 9999. Während der Installation kann der Zugriffcode aus- und eingeschaltet werden. Der Zugriffcode ist derselbe, wenn es mehr als einen Stall gibt.

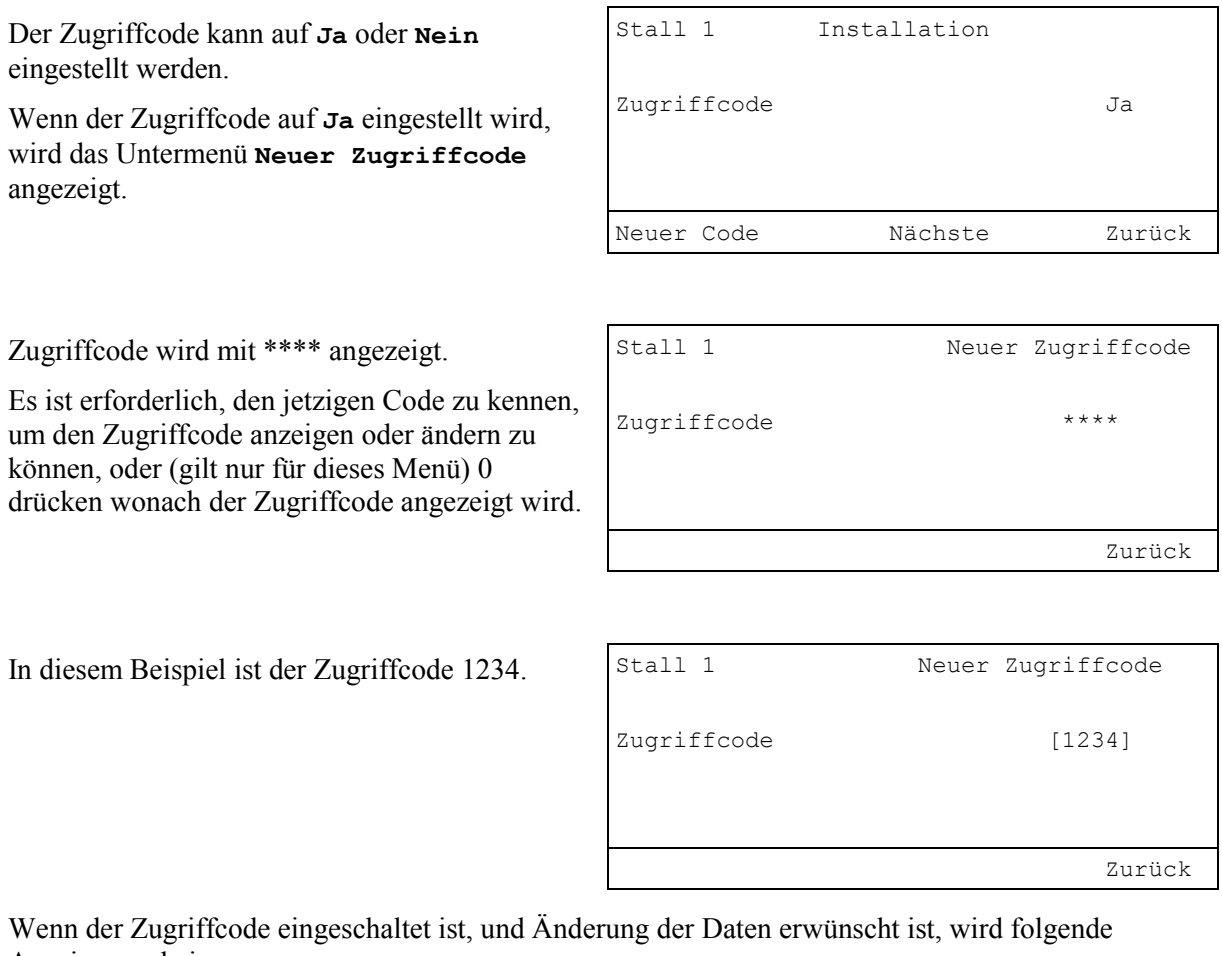

Anzeige erscheinen:

Die numerische Tastatur wird für Eingabe der Zugriffcode angewendet.

Nach Beendung der Eingabe **OK** drücken.

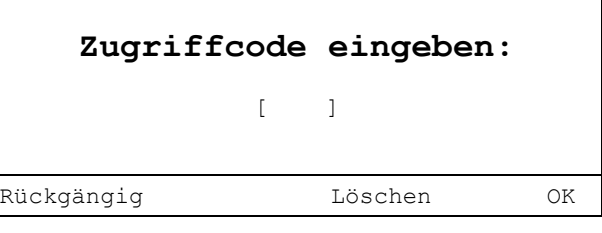

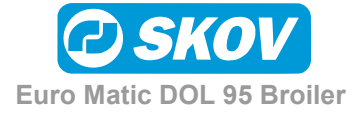

Wenn falscher Zugriffcode eingegeben wird, wird folgende Anzeige erscheinen:

**Zurück** drücken und den korrekten Zugriffcode eingeben.

## **Zugriffcode eingeben:**

```
Falscher Zugriffcode
```
Zurück

Wenn der Zugriffcode erst eingegeben ist, muß er nicht eingegeben werden, ehe das Übersichtsbild angezeigt wird.

# **3.2 Übersichtsbild**

Die oberste Ebene der Menüstruktur ist das Übersichtsbild. Hier werden immer Stallname(n), Mastuhr(en), aktuelles Datum und aktuelle Zeit, Futterverwertung (FVW) und das Tiergewicht angezeigt. Wird die Tastatur 5 Min. nicht berührt, kehrt DOL 95 automatisch zum Übersichtsbild zurück. Stall 1 Fangen 1 Stall 2 Fangen 2

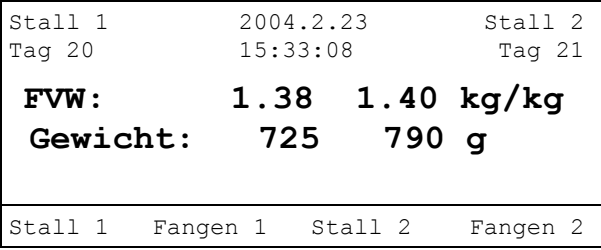

Im Übersichtsbild ist die Wahl von Stall/Bericht und Fangen möglich:

## *3.2.1 Stall/Bericht*

Hier werden die Schlüsselzahlen **Letzte 24- Stunden** und **Mast bis heute** angezeigt.

Es gibt Tastenkombinationen zu Programme, damit man leicht einen Überblick über die kommenden 24 Stunden erzielt.

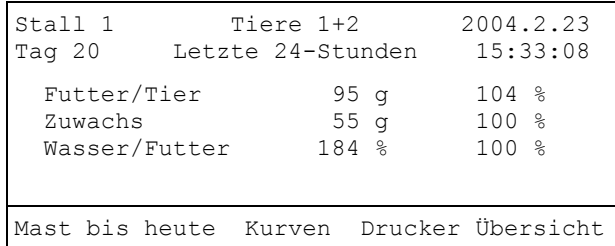

Mit Printer kann man mehrere verschiedene Berichte ausdrucken. Siehe *Technische Handbuch* mit Beispielen von ausgedruckten Berichten.

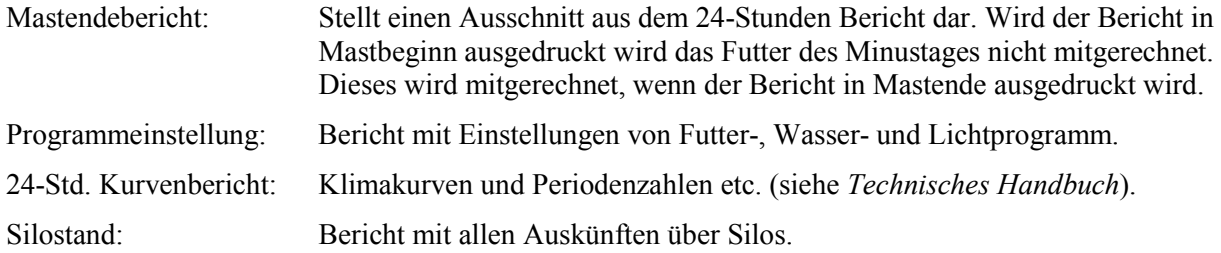

Außerdem lassen sich automatisch Berichte bei Perioden- und Tageswechsel ausdrucken. Siehe evtl. *Technisches Handbuch*.

## *3.2.2 Fangen*

Diese Funktion wird von den Fängern bei der Ankunft im Stall benutzt.

Lichtsteuerung: Die Lichtstärke kann durch Drücken von  $\left| \frac{1}{\epsilon} \right|$  oder  $\left| \frac{1}{\epsilon} \right|$  geregelt werden.

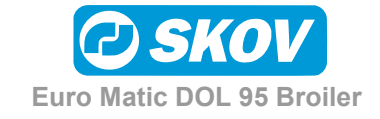

Stop Futteranlage: Vor dem Fangen oder der teilweisen Ausstallung ist es möglich, die Periode einzustellen, in der die Fütterung auszulassen ist. Als Hilfe gibt es Tastenkombinationen für Futter-, Wasser- und Lichtprogramme, so daß man prüfen kann, wie die Fastenperiode mit den normalen Programmen zusammenpaßt.

Es ist möglich, separate Stopzeiten für Futterwaage und Futteranlage einzugeben.

In dieser Weise wird es möglich, sowohl Futteranlage als auch Querschnecke zu leeren.

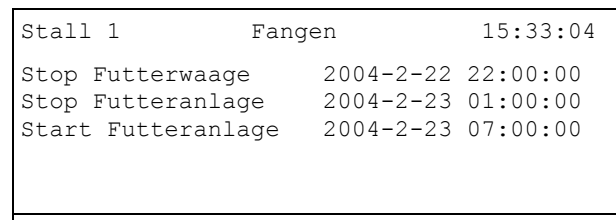

Programm Zurück

## **3.3 Tierzahl**

## *3.3.1 Zwei Tierarten*

Gibt es im gleichen Stall zwei Tierarten, sind alle nachfolgenden Parameter für jede "Art" einzugeben. Entsprechend werden alle Schlüsselzahlen für jede "Art" ermittelt.

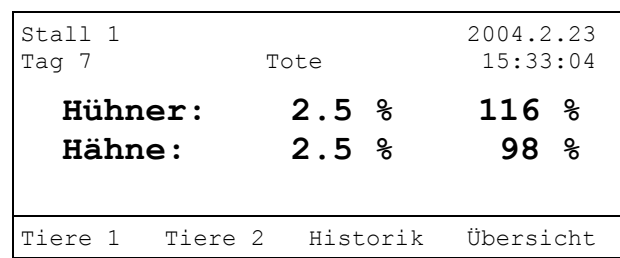

## *3.3.2 Verlustrate*

Hier die Zahl der toten Tiere eingeben. Es ist möglich, sowohl Stand als auch Historik anzuzeigen.

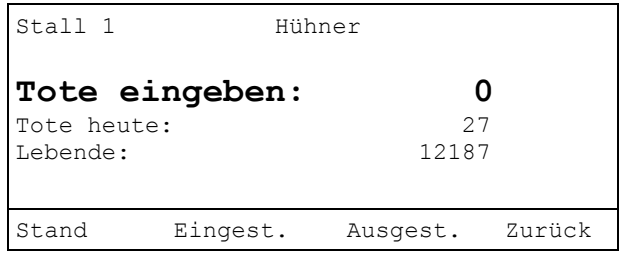

## *3.3.3 Eingestallte Tiere*

Hier die Zahl der eingestallten Tiere eingeben. Es ist wichtig, daß diese Zahl korrekt ist, da sie für die Ermittlung der Schlüsselzahlen verwendet wird. Es ist möglich, Auskünfte über Elterntiere einzugeben, z.B. Abstammung und Hennenalter (Ross 33-35). Diese Auskünfte werden beim Drucker in den Berichten ausgedruckt.

## *3.3.4 Ausgestallte Tiere*

Hier die Zahl der ausgestallten Tiere beim teilweisen Leeren des Stalles eingeben. Die Zahl ist bei einer völligen Entleerung nicht einzugeben.

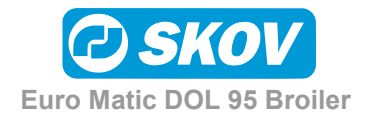

## **3.4 Futtersteuerung**

Die Futteranlage ist im Prinzip wie in der folgenden Abb. 15 gezeigt aufgebaut:

- 1) Futterschnecken bis zu 4 Futtertypen
- 2) Futterwaage DOL 99B
- 3) Verteilerklappe
- 4) Querschnecke
- 5) Kettenfütterungsanlage
- 6) Schalenfütterungsanlage
- 7) Querschneckenbehälter
- 8) Futteranspruchsensor im Behälter (einer je Stall)

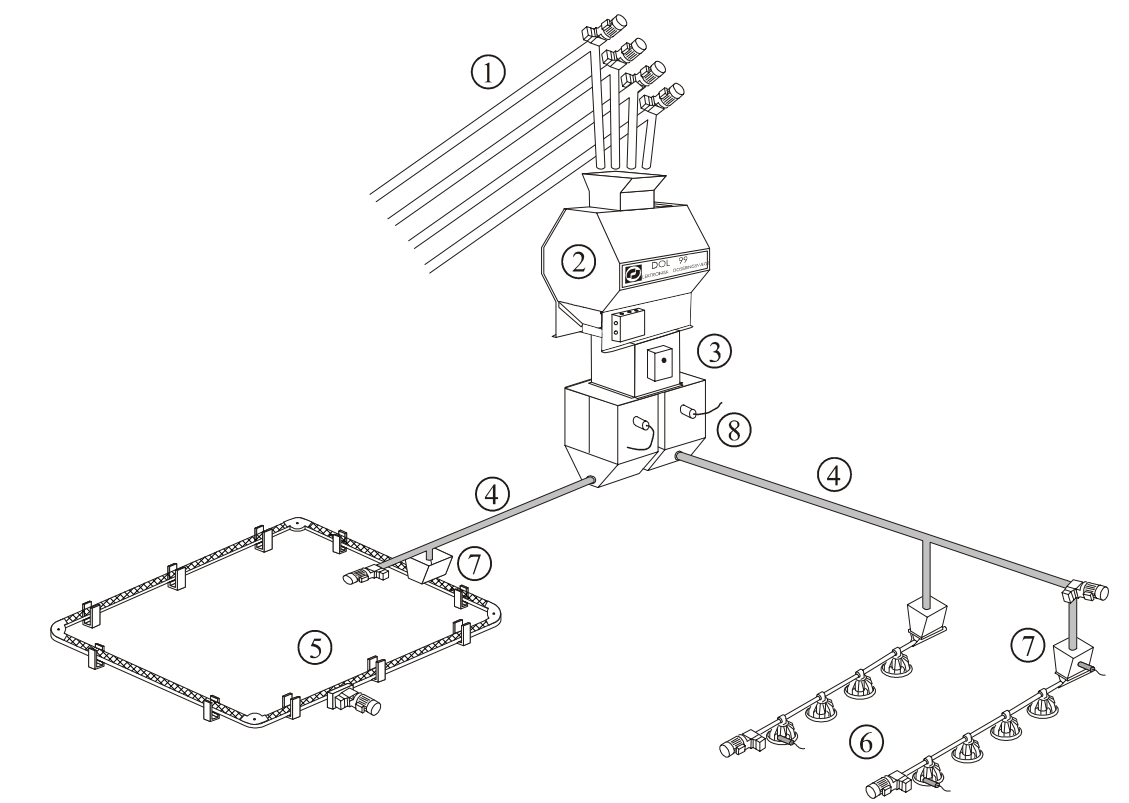

**Abb. 15: Kettenfütterungsanlage und Schalenfütterungsanlage mit DOL 99B** 

## *3.4.1 Futterwaage*

Als Futterwaage kann einer der folgenden Typen dienen:

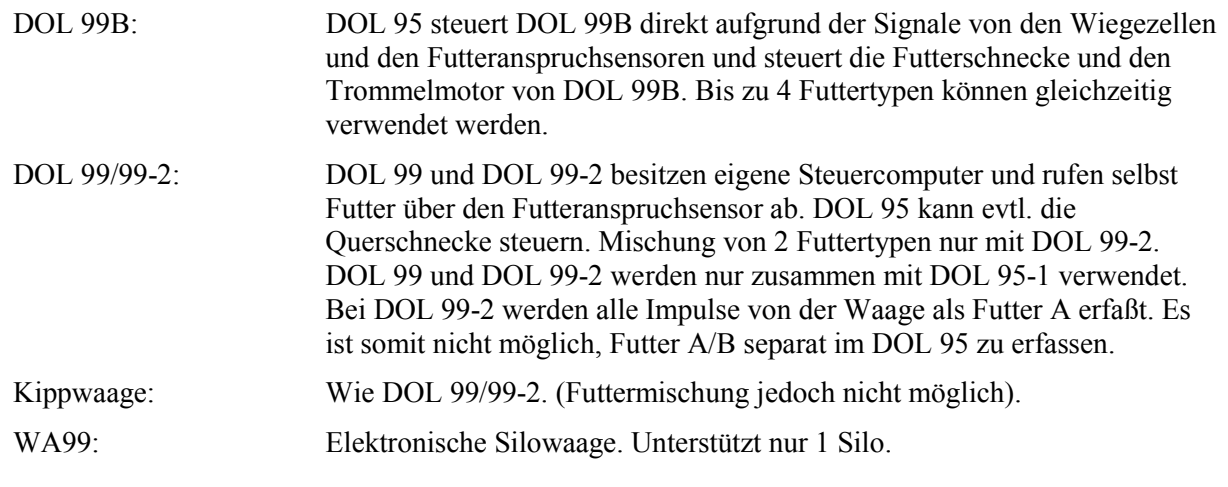

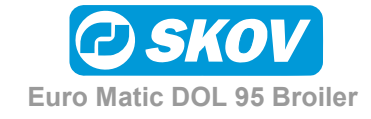

## *3.4.2 Schalenfütterung*

Folgende vier Steuerarten können bei Schalenfütterung gewählt werden:

Futterprogramm AUS: Die Steuerung der Futterlinien und Querschnecke ist unterbrochen (AUS). Die Anlage arbeitet nicht. Futterprogramm ADLIB: Die Futterlinien und Querschnecke sind konstant aktiv (EIN). Die Anlage wird allein von den Futterstandsensoren in den Kontroll-schalen gesteuert. Die Querschnecke wird vom Sensor im Querschneckenbehälter gesteuert. Futterprogramm zeitger./Futter n. Licht zeitgereg.: Die Futterlinien ist nur in denZeiträumen aktiv, die im Futter- oder Lichtprogramm festgelegt sind. Die Querschnecke wird vom Sensor im Querschneckenbehälter gesteuert. Futterprog. restriktiv/Futter restriktiv n. Licht: Restriktive Steuerung nach Vorgabe wie in Referenzkurve für Futterverbrauch angegeben. Die Steuerung der Futterlinien ist in einem vom Futter- oder Lichtprogramm und von der Futtervorgabe je Tier festgelegten Zeitraum aktiv (EIN). Die Querschnecke wird vom Sensor im Querschneckenbehälter gesteuert. Futterprogramm Schalenfütterungsanlage ┉┉ (1) Vorgabe erreicht (2) Vorgabe nicht erreicht

(1) Fütterung gestoppt, da Vorgabe erreicht worden ist.

(2) Fütterung vom Lichtprogramm gestoppt. Die fehlende Menge wird nicht verfüttert.

Futterprogramm restriktiv mit Korrektion/Futter nach Licht restriktiv mit Korrektion:

Bei restriktiver Fütterung ist es möglich, Futter von einer Fütterungsperiode zu einer anderen zu "übertragen". Eine Fütterungsperiode kann von einer oder mehreren Fütterungen bestehen. Die Start einer Fütterungsperiode wird entweder von dem Futterprogramm oder dem Lichtprogramm bestimmt. Eine Fütterungsperiode fängt mit einer Fütterung an. Die Fütterung stoppt, wenn die Querschnecke für eine gegebene Periode nicht aktiv gewesen ist (Stop Fütterung - Querschnecke). Beim Ende einer Fütterung wird untersucht, ob die zugeführte Futtermenge größer oder kleiner als die Vorgabe für die ganze Fütterungsperiode ist.

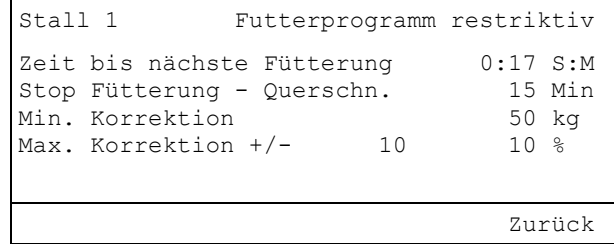

Wenn die Menge grösser ist, wir die Fütterungsperiode beendet und die überschüssige Futtermenge im Verhältnis zur Vorgabe wird von der Vorgabe für die nächste Fütterungsperiode abgezogen.

Wenn die Menge kleiner ist, wird eine Nachfütterung nach einer gegebenen Periode angefangen (Zeit für nächste Fütte-rung). Nächste Fütterung startet zeigt an, wann eine evtl. Nachfütterung startet. Bei Ende der Nachfütterung wird wieder untersucht, ob die zugeführte Futtermenge bis jetzt in der ganzen

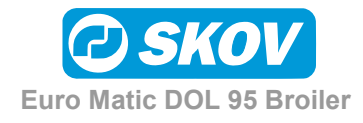

Fütterungsperiode grösser oder kleiner als die Vorgabe ist. Wenn die Menge erreicht worden ist, stoppt die Fütterungsperiode. Sonst setzen die Fütterungen fort, bis die Vorgabe erreicht worden ist oder die Fütterungsperiode fertig ist, bestimmt vom Futter-/Lichtprogramm. Wenn die Vorgabe beim Ende der Fütterungsperiode nicht erreicht worden ist, wird die fehlende Futtermenge zur nächsten Fütterungsperiode übertragen.

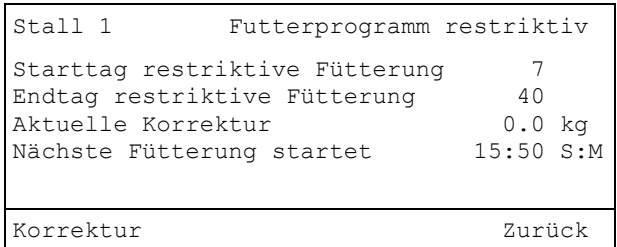

**Min**. **Korrektur** gibt an, wie klein die Restfuttermenge sein darf. Wenn Min. Korrektur auf 50 eingestellt ist, wird ein Rest von weniger als 50 kg im Verhältnis zur Vorgabe keine Nachfütterung verursachen.

Wenn eine Fütterungsperiode beendet oder angefangen wird, wird **Aktuelle Korrektur** aufdatiert/berechnet.

**Aktuelle Korrektur** gibt die Futtermenge (+/-) an, die zur nächsten Fütterungsperiode übertragen wird, oder wenn eine Fütterungsperiode aktiv ist, wie viel Futter (+/-), die von vorheriger Fütterungsperiode übertragen worden ist.

**Max**. **Korrektur +/-** gibt die maximale Futterübertragung an (+/-), die zwischen 2 Fütterungsperioden erlaubt wird.

**Max**. **Korrektur +/-** kann separat für die Fällen eingestellt werden, wo Futter für nächste Fütterungsperiode übertragen (+) und Futter von nächster Fütterungsperiode abgezogen (-) wird.

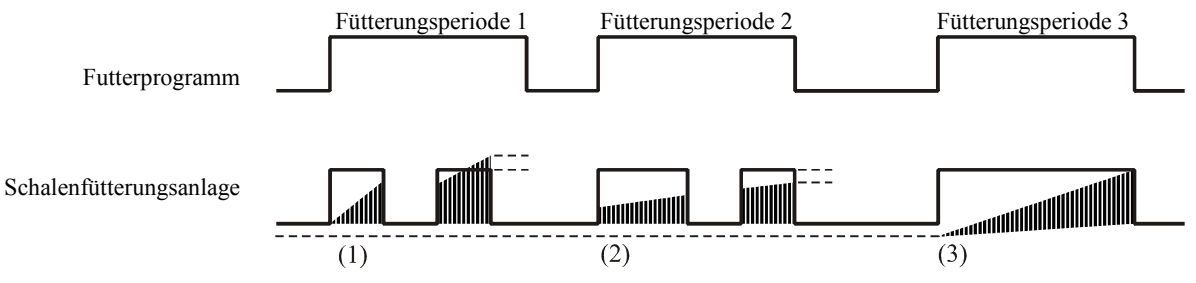

- (1) Eine Nachfütterung. Zu viel Futter wird in nächster Fütterungspe-riode abgezogen.
- (2) Eine Nachfütterung, wird vom Futterprogramm gestoppt. Zu wenig Futter wird zu nächster Fütterungsperiode übertragen.
- (3) Keine Nachfütterung. Die Fütterung wird vom Futterprogramm gestoppt. Die Futtermenge ist wie Vorgabe.

Restriktive Fütterung (Restriktiv, zeitgeregelt oder Restriktiv, zeitgeregelt mit Korrektur) ist typisch nur aktiv in einem Teil der Produktionsperiode. Ein Starttag (**Starttag restriktive Fütterung**) und ein Endtag (**Endtag restriktive Fütterung**) gibt an, in welcher Periode der Produktionsperiode restriktiv gefüttert wird. Außer dieser Periode wird "normal" gefüttert, also reine Zeitsteuerung, entweder auf Basis vom Futterprogramm oder vom Lichtprogramm.

DOL 95 ermittelt **Futterzeit**, die die Zeit ist, die für die Futterverteilung der Futtervorgabe je Tier verwendet wird. Die Zahl kann somit für die Bewertung verwendet werden, wie schnell die Tiere die Futtervorgabe aufnehmen. DOL 95 verteilt die ermittelte Futtermenge gleichmäßig auf alle Fütterungsperioden unabhängig von deren Dauer.

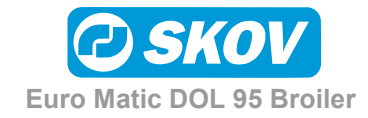

## *3.4.3 Manuelle Fütterung*

Wenn Schalenfütterung gewählt ist, kann eine manuelle Periode eingeschaltet werden. Wenn restriktive Fütterung gewählt ist, muß eine Vorgabe pro Tier auch eingegeben werden. Die Fütterung erfolgt, bis die Zeit verlaufen ist oder bis die Vorgabe erreicht worden ist.

## *3.4.4 Kettenfütterung*

DOL 95 zeigt den Stand der Kettenfütterung an.

**Nächste Startzeit** kann geändert werden, falls man die nächste Fütterung vorrücken oder verschieben möchte.

**Laufzeit** zeigt die aktuelle Laufzeit der Kette an.

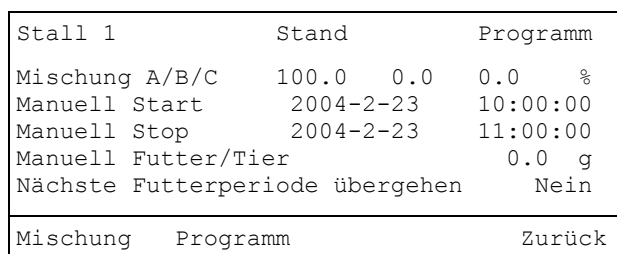

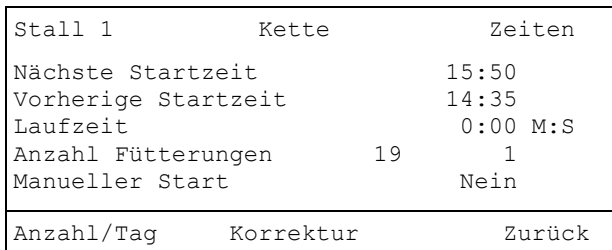

**Anzahl Fütterungen** zeigt an, wie viele Fütterungen heute anstehen. **Anzahl Fütterungen** kann nachjustiert werden und die Korrektur wird nachträglich angezeigt. Die darauf folgenden Tage wird die gleiche Korrektur verwendet. Es ist jederzeit möglich, **Manueller Start** der Kette vorzunehmen, (jedoch nicht während **Mastende**).

Die Zahl der Kettenstarte je Tag wird von diesem Programm festgelegt.

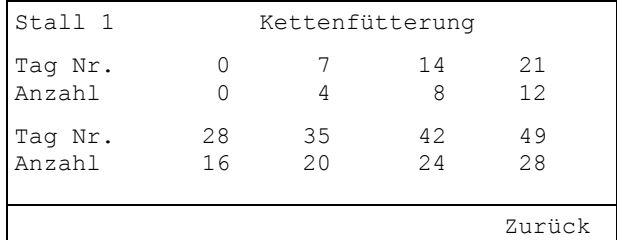

In allen Steuerprogrammen für die Kettenfütterung wird eine Einstellung verwendet, die die Laufzeit für eine Runde der Kette angibt. Es ist wichtig, daß dieser Parameter korrekt eingestellt ist.

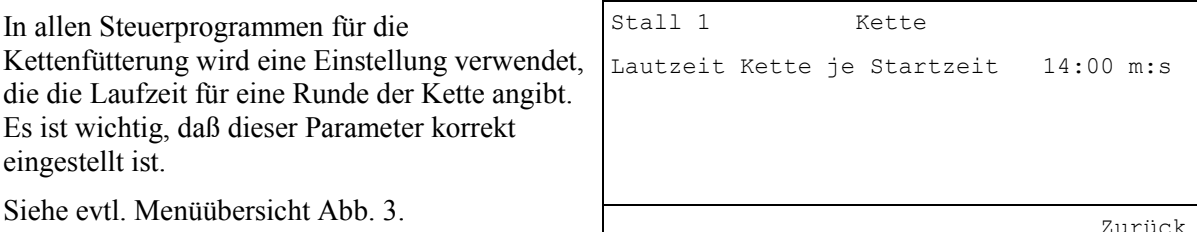

Folgende zwei Steuerarten sind beim Einsatz von Kettenfütterung wählbar:

Futterprogramm AUS: Steuerung der Futterkette und der Querschnecke unterbrochen (AUS). Die Anlage läuft nicht.

Futterprog. zeitger./Futter nach Licht ZEIT:

Die Fütterungszahl je Tag bei 8 verschiedenen Tagesnummern ist einzugeben. Fütterungszahl ist 0 (Null) vor der ersten Tagesnummer. Die Fütterungszahl je Tag zwischen 2 Tagesnummern linear ändern und zur nächsten geraden Zahl aufrunden. Von der letzten Tagesnummer mit der hier eingegebenen Zahl fortsetzen. Siehe evtl. die Menüübersicht Abb. 3.

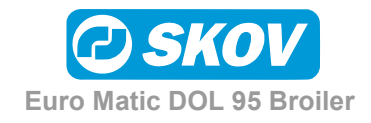

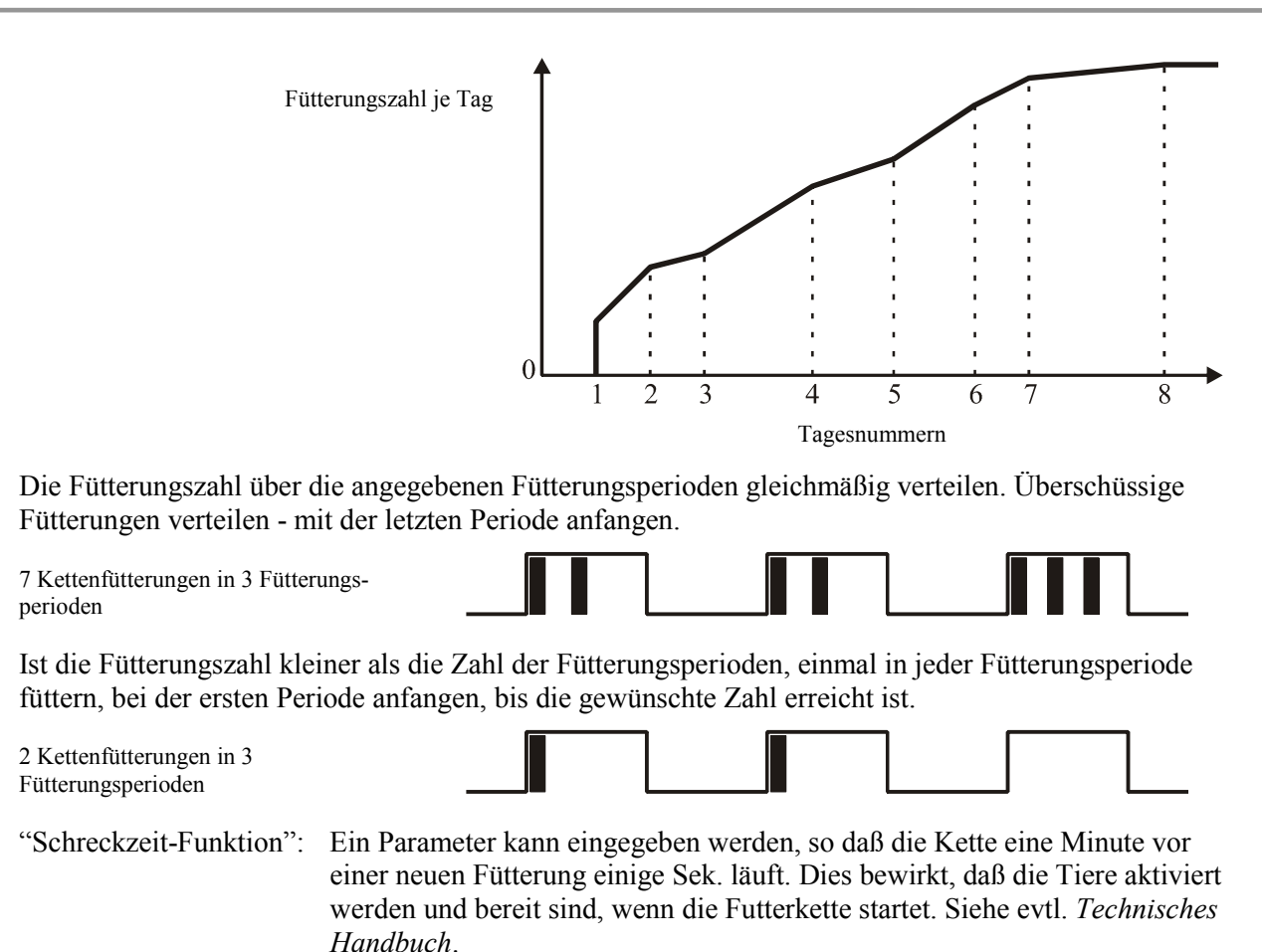

# *3.4.5 Zielgewicht (nicht Standardfunktion)*

Diese Funktion steuert das Gewicht der Hähnchen, so es der Referenzkurve folgt. Die Funktion hält das aktuelle Gewicht der Hähnchen mit dem Zielgewicht (Referenzkurve) zusammen. Ist das aktuelle Gewicht der Hähnchen höher als das Referenzgewicht, wird die Futtermenge reduziert. Ist das aktuelle Gewicht der Hähnchen kleiner als das Referenzgewicht, wird die Futtermenge erhöht.

Die Regelung erfolgt dadurch, dass per Gramm, das die Hähnchen zu viel oder zu wenig wiegen, wird der Futterzufuhr eine gegebene Menge korrigiert. Die Korrektur der Futtermenge ist auf Basis von Parametern gesteuert, die angepasst werden müssen, um die gewünschte Regelung zu bekommen. Die Korrektur besteht aus 3 Gliedern:

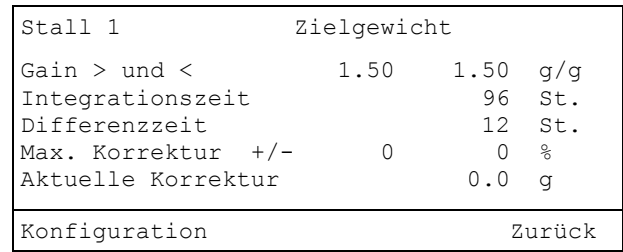

- 1) Ein Verstärkungsglied (Gain), das angibt, wie viel die Futtermenge pro Gramm geregelt werden soll, das das Gewicht der Hähnchen von der Referenzkurve abwiegt. Das Verstärkungsglied kann für die Fälle separat eingestellt werden, wo die Hähnchen zu viel bzw. zu wenig wiegen.
- 2) Ein Integrationsglied, das auf Basis vom Gewicht der Hähnchen in der Vergangenheit geregelt wird.

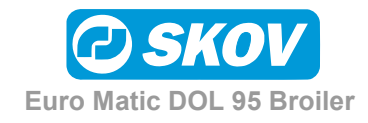

3) Ein Differenzglied, das auf Basis von der Änderung im Gewicht der Hähnchen im Verhältnis zur Referenzkurve regelt.

Wenn **Integrationszeit** und **Differenzzeit** auf 0 Stunden eingestellt wird, trägt das Integrationsglied und das Differenzglied nicht zur Regelung bei.

**Max. Korrektur +/-** gibt die maximale Korrektur von gewünschtem Futterzufuhr (Referenzkurve Futter) an, das in Folge der Zielgewicht-Funktion erlaubt wird.

**Max. Korrektur +/-** kann für die Fälle separat eingestellt werden, wo die Futtermenge erhöht (+) und reduziert (-) wird.

Wenn Max. Korrektur +/- Parameter auf 0% eingestellt ist, ist die Funktion nicht aktiv. Die aktuelle Korrektur (Gramm pro Tier) wird bei Tageswechsel berechnet/aufdatiert.

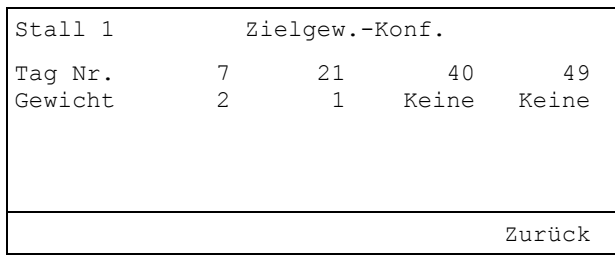

Wenn mehr als eine Tierwaage installiert ist, ist es möglich, die Waage anzugeben, die für die Regelung der Futtermenge angewendet werden soll. Die Funktion kann für eine Periode "nicht aktiv" gemacht werden, wenn **Waage** auf **Keine** eingestellt wird. Bitte bemerken, dass bis die erste Tagnummer angegeben ist, ist die Funktion nicht aktiv.

Bitte auch bemerken, dass die Funktion nur aktiv ist, wenn das Futterprogramm in einer Periode ist, wo Restriktiv oder Restriktiv mit Korrektur gefüttert wird.

Siehe auch die Klappeinstruktion für diese Funktion.

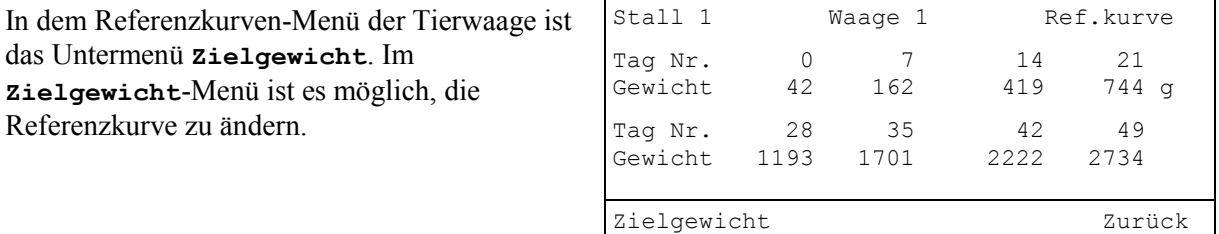

Die Zielgewichtfunktion wird verursachen, das aktuelle Hähnchengewicht der Referenzkurve folgt.

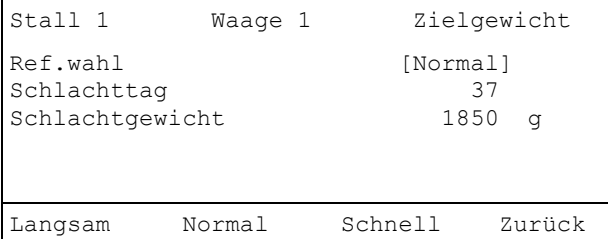

In dem Untermenü **Zielgewicht** ist es möglich, zwischen drei verschiedenen Referenzkurven zu wählen. Eine **Langsame**, eine **Normale** und eine **Schnelle** Referenzkurve. Außerdem lässt sich **Schlachttag** und gewinschtes **schlachtgewicht** wöhlen.

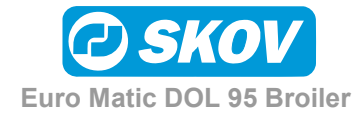

Wenn Sie eine der drei Referenzkurven wählen, gibt es die Möglichkeit, eine der drei Referenzkurven individuell zu ändern.

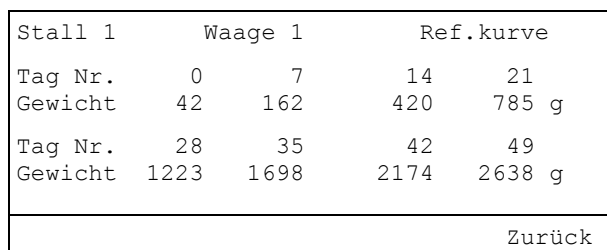

Der Standardwert der **Ref**. **wahl** ist **Normal**, **Schlachttag** ist 42 Tage und **Schlachtgewicht** ist 2343 g. Die Standardwerte der drei Referenzkurven sind wie unten angeführt:

Standardwerte der **langsamen** Referenzkurve.

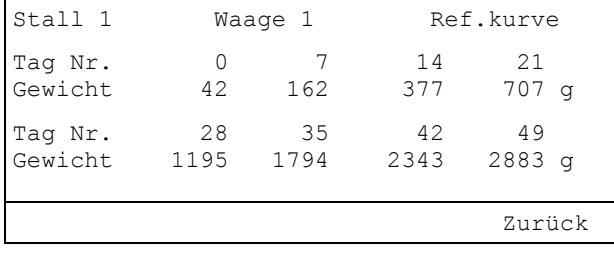

Standardwerte der **normalen** Referenzkurve.

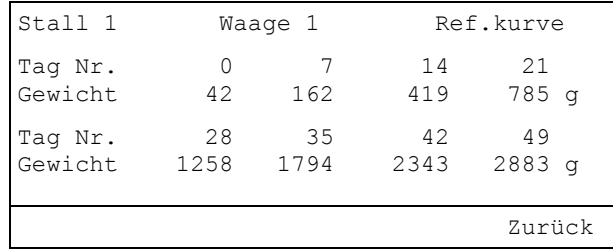

Standardwerte der **schnellen** Referenzkurve.

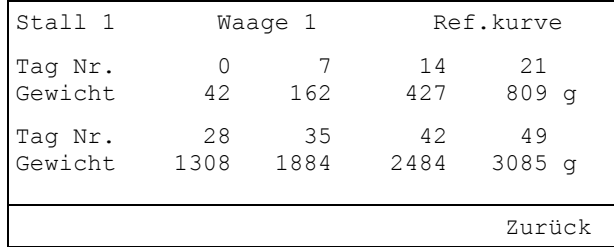

Die Korrekturkurve des Untermenüs "Korrektur" enthält 8 Punkte.

Noch ein Parameter (-1) ist hinzugefügt worden, das die Änderung der aktuellen "Korrekturfaktor" im Verhältnis zu der Korrekturkurve zeigt.

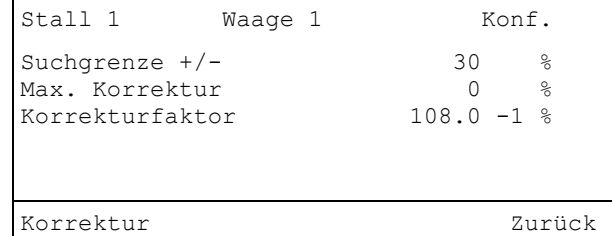

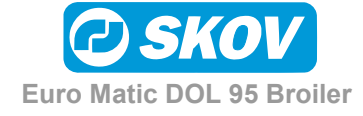

Die Korrekturkurve der **Waage 1**. Die Standardeinstellung aller Werte sind 109 %.

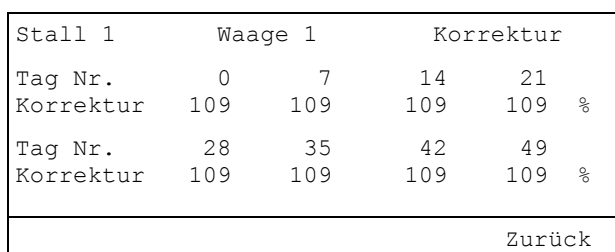

## *3.4.6 Sonstige Funktionen*

Diese Funktionen können von allen Steuerprogrammen aller Anlagentypen aus aktiviert werden.

Nächste Futterperiode übergehen:

Die nächste Futterperiode wird bei Aktivierung dieser Funktion ignoriert. Die Funktion wird nach deren Durchführung automatisch abgeschaltet. Siehe evtl. Menüübersicht Abb. 2.3.

Stop Futteranlage für einen Zeitraum:

Im Abschnitt 3.2.2 beschrieben.

Min. Menge Fütterungsperiode:

Im Installationsmenü, siehe Abb. 10, gibt es eine Funktion, mit der man die Mindestfuttermenge für einen Zeitraum einstellen kann. Diese Funktion wird verwendet, um zu vermeiden, daß kleine Futtermengen schlecht im Stall verteilt werden.

## *3.4.7 Silo*

Bei Futterlieferungen sind diese in DOL 95 einzugeben, der dann laufend den Siloinhalt ermittelt.

Bei der Eingabe ist der betreffende Silo, die Futtermenge und der Futtertyp einzugeben. DOL 95 erfaßt den Zeitpunkt der Lieferung.

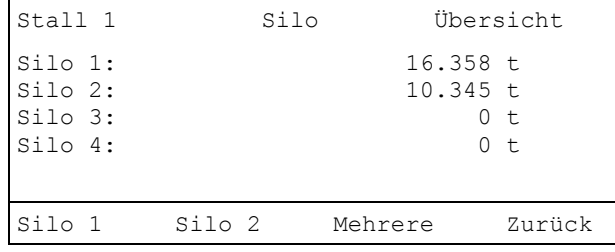

DOL 95 kann 4 verschiedene Futtertypen erfassen: A, B, C und D.

Diese Futtertypen werden nach den Angaben im Mischprogramm gemischt. Der gleiche Futtertyp kann in mehreren Silos gelagert werden.

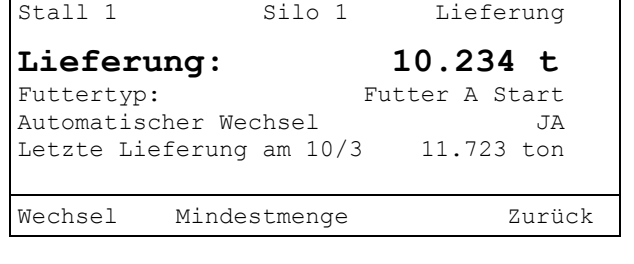

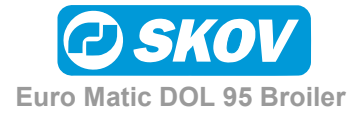

Lagert man z.B. **Futter A** in zwei Silos, aber wünscht man, daß DOL 95 **Silo 1** vor **Silo 2** verwenden soll, wird das Futter im **Silo 1** als **Futter A Start** und das Futter im **Silo 2** als **Futter A** gewählt. Auch für **Futter B** und **C** kann **Start** gewählt werden.

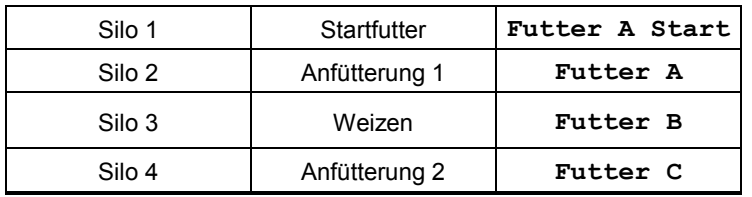

Beispiel: Typisch wird Startfutter wie folgt verwendet:

Beim Start einer neuen Tiermast wird oft eine Restmenge Schlußfutter im Silo vorhanden sein. DOL 95 wird jedoch dieses Futter nicht verwenden (auch wenn es sich um Futter A handelt), weil das Startfutter als **Futter A Start** gewählt wurde. Das Futter für die Anfütterung oben in **Silo 2** auffüllen und DOL 95 wird automatisch auf Silo 2 überwechseln, wenn das Startfutter verbraucht ist.

#### **3.4.7.1 Silowechsel**

DOL 95 kann in 3 Weisen zwischen den Silos wechseln:

- Automatisch, wenn **Automatischer Wechsel auf JA** eingestellt ist
- Automatisch mit allmählichem Übergang, wenn **Automatischer Wechsel** auf **JA** eingestellt ist und **Stufenweise Übergang 0 kg** übersteigt
- Manuell, wenn **Automatischer Wechsel** auf **NEIN** eingestellt ist

Automatischer Wechsel ohne stufenweisen Übergang:

Wenn der aktuelle Silo geleert ist und der Siloinhalt dem Wert von Siloinhalt vor Wechsel unterschreitet und die Zeit vor automatischem Wechsel abgelaufen ist, wird auf einen anderen Silo mit dem gleichen Futtertyp übergewechselt.

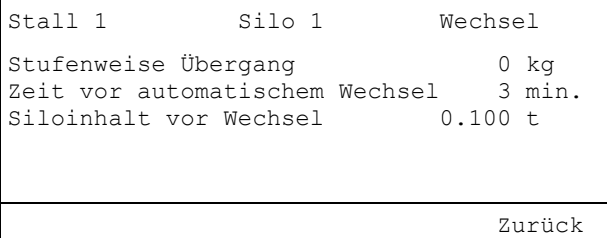

Der Futtertyp im Silo wird von **Start** geändert und der Inhalt wird auf 0.000 ton gestellt.

Wird ein Silo entleert und übersteigt die Futtermenge im Siloübersicht von DOL 95 den **Siloinhalt vor Wechsel**, kann DOL 95 den automatischen Silowechsel nicht vornehmen. Man muß daher die Menge auf **0.000 ton** ändern, so daß DOL 95 den automatischen Wechsel vornehmen kann.

Allmählicher Wechsel:

DOL 95 kann zwischen 2 Silos einen allmählichen Wechsel durchführen, z.B. von Startfutter auf Anfütterungsfutter.

Die gewünschte Futtermenge ist vorzugeben (kg), bei der der stufenweise Wechsel anzufangen hat.

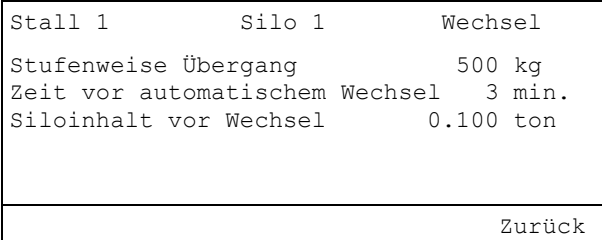

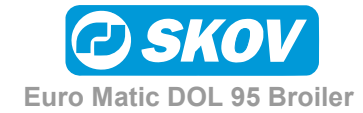

Wenn der Inhalt im Silo diese Menge erreicht, wird der stufenweise Wechsel auf einen Silo mit dem gleichen Futtertyp angefangen. Gibt es keinen Silo mit dem gleichen Futtertyp, fährt DOL 95 mit dem ersten Silo weiter.

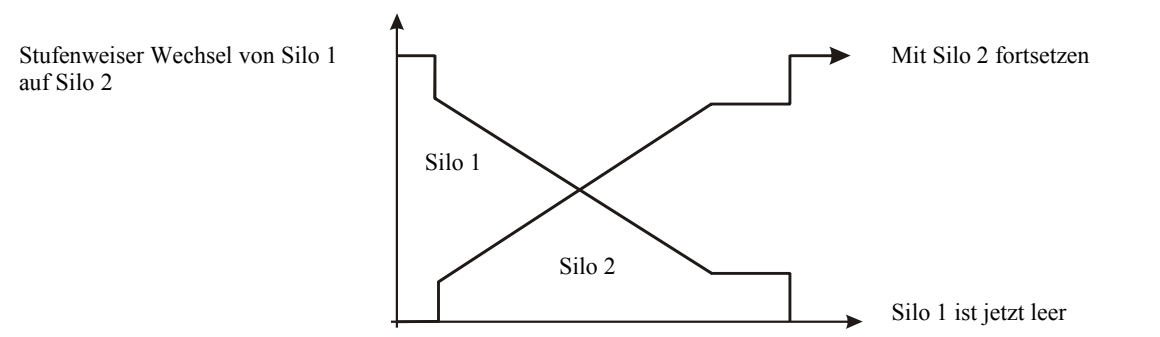

DOL 95 nimmt weiterhin mindestens 20% vom ersten Silo, bis dieser Silo völlig geleert ist. DOL 95 sorgt somit dafür, daß der Silo völlig geleert wird, auch wenn die gelieferte Futtermenge nicht ganz korrekt eingegeben wurde.

Manueller Wechsel:

Wenn der Silo leer ist, zeigt DOL 95 dieses Schirmbild:

**Wechsel** drücken, um auf den neuen Silo überzuwechseln. Der Futtertyp des ersten Silos wird von **Start** geändert und der Inhalt wird auf **0.000 ton** gestellt.

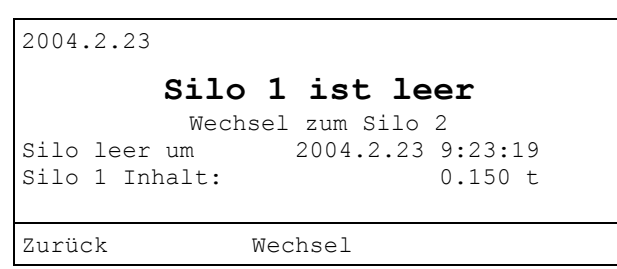

Wenn der Silo nicht leer ist (wenn das Futter z.B. eine Brücke im Silo gebildet hat), **Zurück** drücken, um mit dem gleichen Silo weiterzumachen.

#### **3.4.7.2 Zeitraum bevor Silo leer**

DOL 95 ermittelt, für wieviele Stunden Verbrauch die Futterrestmenge im Silo erwartungsgemäß mit der jetzigen Futteraufnahme der Tiere reichen wird.

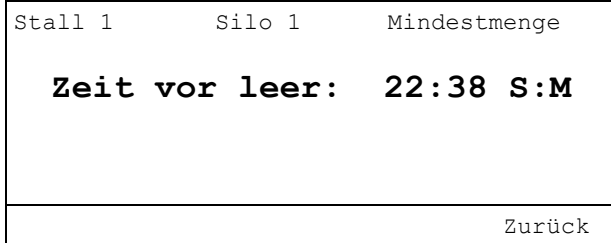

Die Plazierung der Fütterungsperioden wird nicht berücksichtigt. Das heißt, daß DOL 95 ermitteln kann, daß das Futter für 24 Stunden Verbrauch reicht, aber wenn die ganze Futterverteilung im Laufe einer Fütterungsperiode von 4 Stunden erfolgt, kann der Silo früher leerlaufen.

## *3.4.8 Mischen*

DOL 95 kann das Futter von maximal 4 Zulaufschnecken mischen. Das Futter in den Silos muß als eine der folgenden 4 Sorten bestimmt werden:

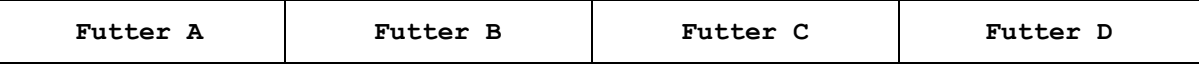

Diese Futtersorten werden entsprechend den Angaben im Mischprogramm gemischt. Mehrere Silos dürfen die gleiche Futtersorte enthalten.

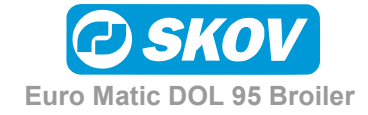

Das Mischen der verschiedenen Futtersorten wird von einem Programm mit 8 Tagesnummern gesteuert.

Die Futtervorgabe (in Prozent) vom B-, C- und D-Futter eingeben. Der Futter A-Prozentsatz wird hiernach automatisch ermittelt.

Die gewählte Mischung gilt ab der Tagesnummer und bis aber nicht einschließlich der nächsten Tagesnummer. Vor der ersten Tagesnummer wird die Mischung ab diesem Tag verwendet. Das Mischverhältnis wird zwis-chen den Tagesnummern allmählich korri-giert, so daß keine plötzlichen Änderungen der Futterzusammensetzung vorkommen.

Nachjustierung des Mischverhältnisses.

**+ Program** drücken.

ื้ง

Die gewünschte Justierung durch Eingabe des gewünschten B, C und D Prozentsatzes vornehmen. Der A Prozentsatz wird automatisch ermittelt.

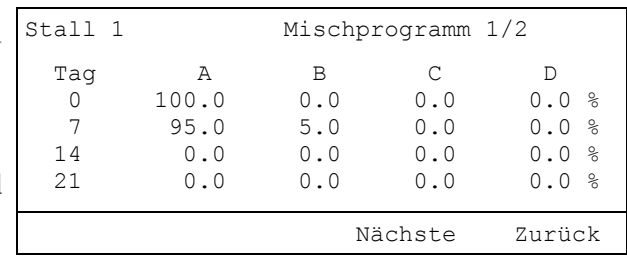

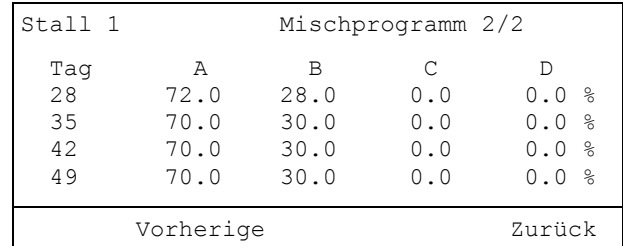

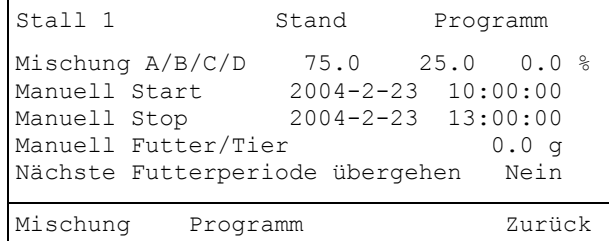

## *3.4.9 Zwei Fütterungsanlagen (nur DOL 95-2)*

DOL 95 2 kann den Futterzulauf für zwei Ställe "gleichzeitig" steuern. DOL 95 2 steuert eine Verteilerklappe, die unter der Futterwaage DOL 99B plaziert wird.

Das Prinzip der Fütterung in zwei Ställen ist wie folgt:

DOL 95 2 wechselt auf den anderen Stall, falls von diesem Futter beansprucht wird und:

- 1) vom aktuellen Stall mehr als 1 Minute lang kein Futteranspruch besteht
- 2) die Fütterung im aktuellen Stall mehr als 10 Minuten aktiv gewesen ist

Hat das Wiegen angefangen wird dieses immer beendet.

**NB** Für Kettenfütterung gelten besondere Verhältnisse: Wenn eine Kettenfütterung angefangen hat, werden ein etwaiger Lauf und die Futterverteilung der anderen Futteranlage verschoben (siehe folgendes Beispiel).

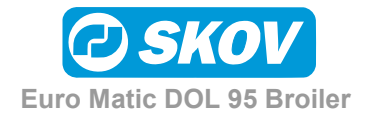

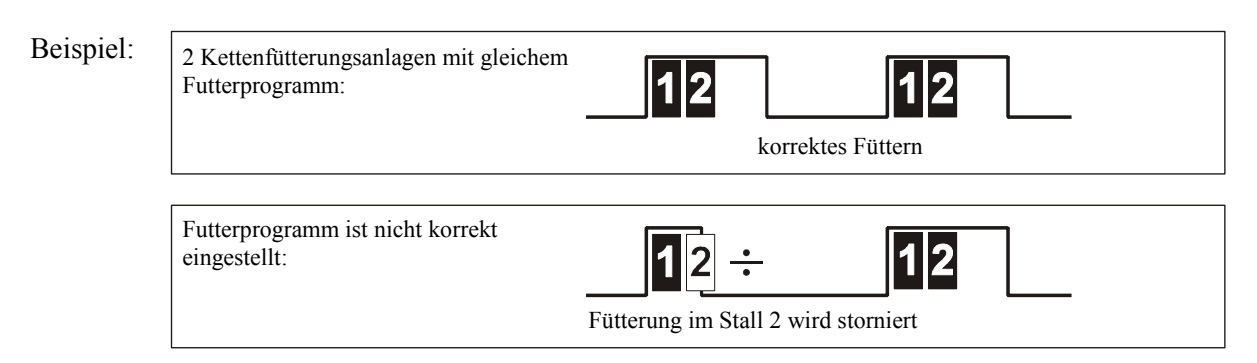

Im letzten Beispiel wird nicht wie erwartet im **Stall 2** gefüttert, da DOL 95 2 nicht außerhalb einer Fütterungsperiode den Lauf der Kette akzeptieren kann. Auch nicht wenn nur ein Teil des Kettenlaufes außerhalb der Periode liegt. Es empfiehlt sich daher, lange Fütterungsperioden und soweit möglich, für **Stall 1** und **Stall 2** verschiedene Futterprogramme vorzusehen.

# **3.5 Wassersteuerung**

DOL 95 kann über ein Magnetventil die Wasserversorgung steuern. Aus Sicherheitsgründen muß die elektrische Installation so gestaltet sein, daß das Magnetventil bei einem Ausfall der Stromversorgung an DOL 95 öffnet.

Bei der Installation zwischen folgenden 5 Steuerungsarten wählen:

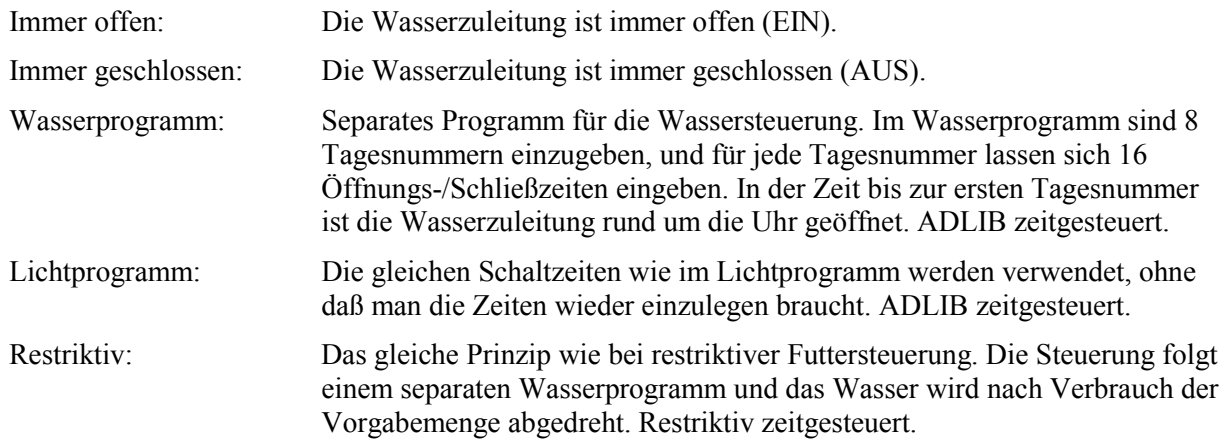

## **3.6 Lichtsteuerung**

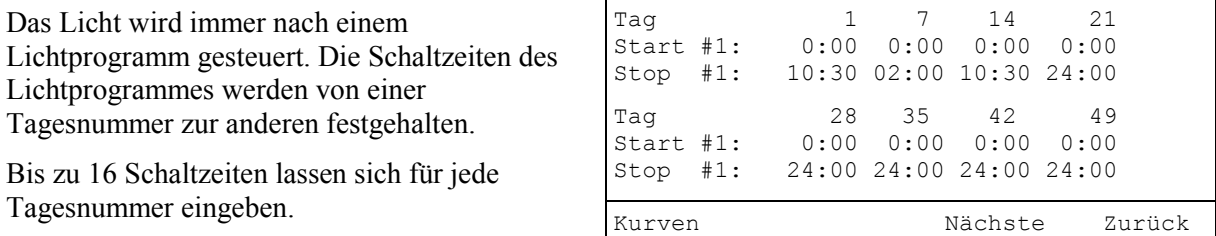

In der Zeit bis zur ersten Tagesnummer ist das Licht rund um die Uhr eingeschaltet. Die Lichtstärke ist die gleiche wie die, die für den ersten Tag im Lichtprogramm gewählt wurde.

Die Lichtstärke/Lichtintensität, die in einem ähnlichen Programm eingegeben wird, ändert sich dagegen allmählich während der gleichen Periode.

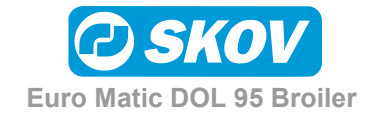

Handbuch 45

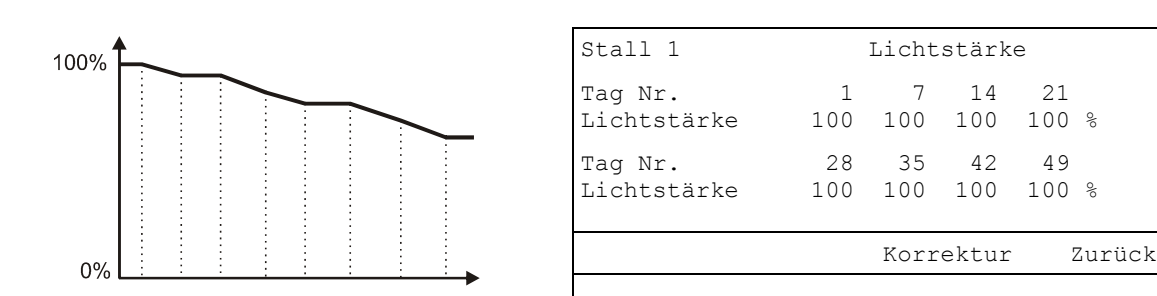

Siehe eventuell Menüübersicht Abb. 6 und Abb. 10.

Bei der Installation wählen, ob das Licht durch Ein-/Ausschalten oder durch Lichtdämpfer zu regeln ist. Es gibt folgende Möglichkeiten:

Relais: Ein-/Ausschaltsteuerung nach dem Lichtprogramm. Lichtdämpfer: Das Licht wird nach dem Lichtprogramm und der Intensitätskurve gesteuert. Bei der Installation ist die Charakteristik des Dämpfers einzugeben: Welche Steuerspannung ist bei der jeweiligen Lichtintensität erforderlich. Das Lichtrelais folgt dem Lichtprogramm.

Analog + Relais Steuerung nach Lichtprogramm und Lichtintensitätskurve. Bei niedriger Intensität wird nur Lichtdämpfer verwendet. Bei steigender Intensität wird das Relais-Licht eingeschaltet und das Licht vom Lichtdämpfer reduziert sich. Bei der Installation eingeben, bei welcher Intensität der Wechsel zu erfolgen hat.

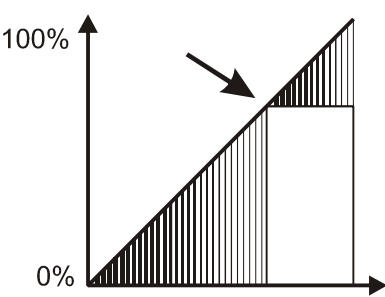

Die Lichtstärke für die Aktivierung des Relais ist in (%) anzugeben.

Wenn der Lichtdämper verwendet wird, startet eine Lichtperiode mit "Tagesanbruch", wo das Licht während einer eingegebenen Periode von "Nacht" zu "Tag" wechselt. Entsprechend endet eine Lichtperiode mit "Dämmerung".

Wird eine kürzere Lichtperiode als

"Tagesanbruch + Dämmerung" eingestellt, steigt die Lichtstärke bis zur Mitte der Periode und reduziert sich dann.

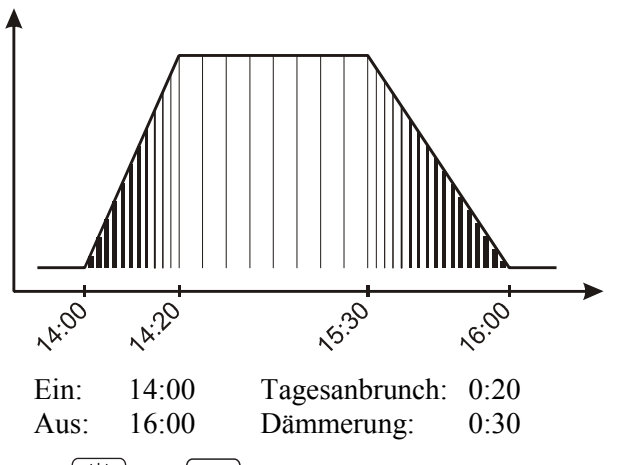

Es ist möglich, die aktuelle Intensität durch Drücken von  $\mathcal{E}$  | und  $\mathsf{P}$  | nachzujustieren. Nachträglich ist die Lichtstärke im Verhältnis zur ursprünglichen Lichtstärke erhöht/reduziert. Beim Start einer neuen Tiermast wird die manuelle Nachjustierung rückgesetzt und es wird mit dem programmierten Verlauf angefangen.

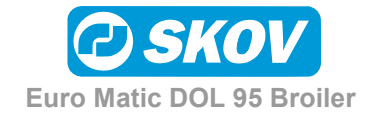

Erfolgt die Justierung bei "Dunkel", bewirkt die Justierung keine Änderung der Intensität bei eingeschaltetem Licht. In der gleichen Weise bewirkt eine Justierung bei eingeschaltetem Licht keine Änderung der Intensität bei Dunkelheit.

Ein Lichtsensor oder Spannungswandler läßt sich an einen Eingang von DOL 95 anschließen, so daß bei zu viel oder zu wenig Licht im Stall ein Alarm ausgelöst wird. Der Spannungswandler erfaßt nicht die Lichtstärke direkt, sondern die Spannung vom Lichtdämpfer und kann evtl. nach einem LUX-Meter justiert werden. Die Charakteristik des Lichtsensors bei der **Installation** eingeben.

DOL 95 speichert Auskünfte über das Lichtprogramm.

Diese Lichtdaten sind in der Historik zu finden. Es ist somit möglich, die Lichtsteuerung bei dieser Mast mit der von früheren Masten zu

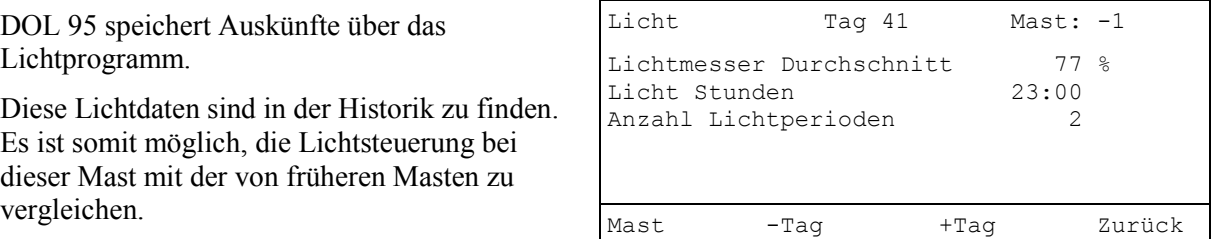

## **3.7 Tierwiegen**

DOL 95 kann mit 2 Tierwaagen je Stall betrieben werden. Bei der **Installation** den Typ der Waage und deren Charakteristik wählen.

Bei Tierwiegen Manuell das Gewicht direkt in DOL 95 eingeben:  $\boxed{\bullet}$  und  $\boxed{\mathbf{P}}$  drücken.

DOL 95 ermittelt das Durchschnittsgewicht, die Standardabweichung, die Abweichung von der Referenz (Index) und die Zahl der Wiegungen jeder Tierwaage.

Beim Wiegen der Tiere verwendet DOL 95 folgendes:

Referenzkurve:

 Eine Kurve über das erwartete Tiergewicht.

Die Kurve für 8 Tagesnummern eingeben.

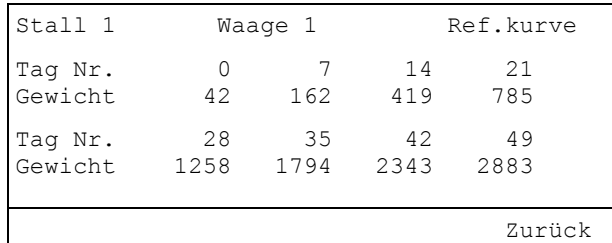

Suchgrenzen:

 Die Suchgrenze ist die zulässige Abweichung um die Referenzkurve.

 DOL 95 verwendet die Suchgrenze, um Fehlerwiegungen auszusondern, z.B. wenn zwei Tiere auf einmal die Waage betreten.

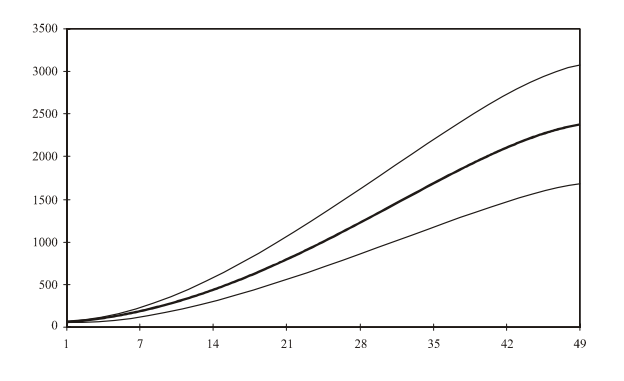

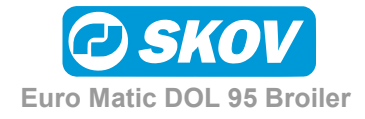

#### Standardabweichung:

 Die Standardabweichung ist ein Ausdruck für die Gleichmäßigkeit des Tiergewichtes.

 Je höher die Standardabweichung (%), desto uneinheitlicher sind die Tiere, größere Streuung.

 Beträgt die Standardabweichung z.B. 10%, bedeutet dies, daß 67% der Tiere ein Gewicht haben, das maximal 10% von dem Durchschnittsgewicht der Tiere abweicht, wenn die Tiere der sogenannten Normalverteilungskurve folgen.

Bitte die schiefe Kurve beachten, die bei gemischten Tieren entsteht.

Diese Verteilung hat eine Standardabweichung von ca. 17%.

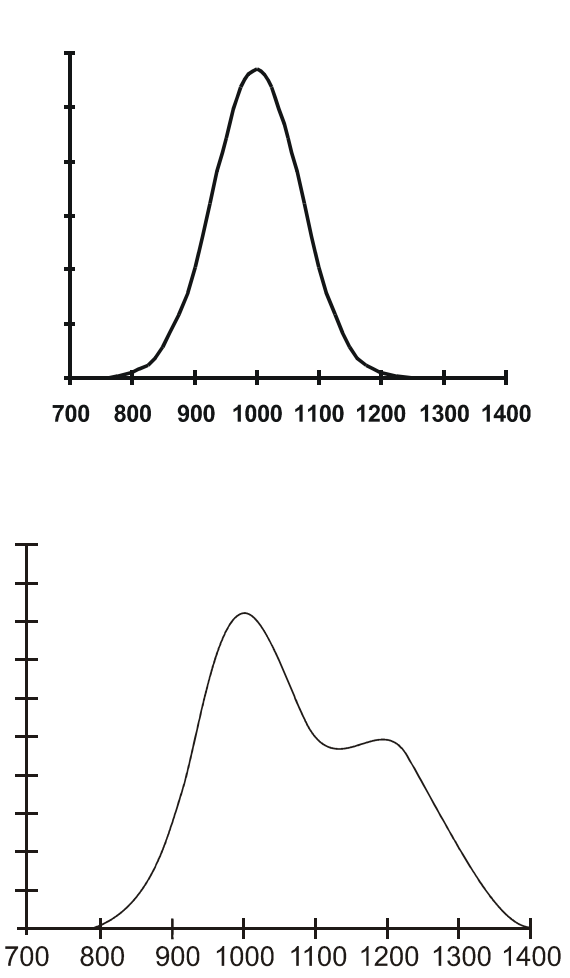

Durchschnittsgewicht: Das natürliche Verhalten der Tiere bewirkt, daß die schwersten Tiere nicht so oft die Tierwaage besteigen, wie die leichteren Tiere. Die Waage wird daher ein niedrigeres Gewicht anzeigen als das tatsächliche Schlachtgewicht. Um diese Abweichung auszugleichen, ist ein Durchschnittsgewicht einzugeben.

> Das Durchschnittsgewicht korrigiert allmählich das Gewicht je nach Alter der Tiere.

> Unterschreitet das Gewicht das abgerechnete Schlachtgewicht, wird die prozentuale Abweichung ermittelt, die hiernach als Durchschnittsgewicht verwendet wird.

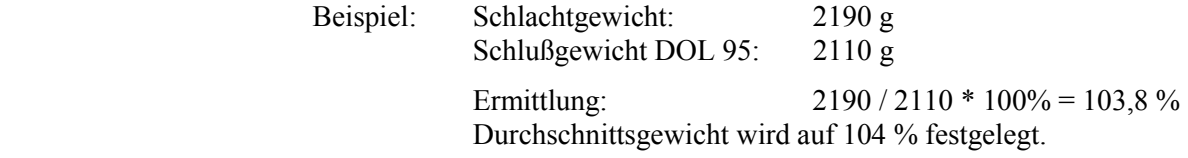

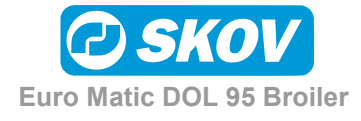

## **3.8 Mastbeginn/Mastende**

Es ist wichtig, bei Fertigstellung einer Tiermast Mastende durchzuführen und bei Anfang einer neuen Mast mit Mastbeginn anzufangen. Hierdurch wird teils gewährleistet, daß die Daten der beendeten Mast korrekt gespeichert werden, teils daß DOL 95 die Steuerung von Futter, Wasser und Licht während der Stall leer Periode unterläßt.

Mastbeginn und Mastende wie folgt aktivieren:

 $|\mathbf{C}| + |\mathbf{P}|$  drücken und auf 0 abzählen.

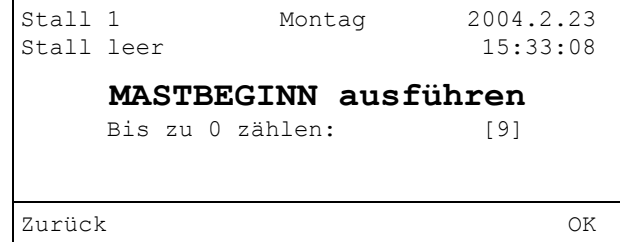

Mastende: Alle Programme auf AUS schalten. Die jetzige Mast in der Historik lagern. Ist die Historik voll, die älteste Mast löschen. Mastbeginn: Alle erfaßten Daten für die jetzige Mast werden rückgesetzt. Alle Nachjustierungen von Lichtprogramm, Futterprogramm etc. werden rückgesetzt. Mastdaten: Hier kann man die Mastuhr ablesen und einstellen. Die Mastuhr mit einem "Minustag" starten (Rüstungstag, Tag -1). Es ist wichtig, daß die Futteranlage an einem "Minustag" aufgefüllt wird, so daß die Futtermenge,

> die die Futteranlage fassen kann, nicht bei der Ermittlung der Schlüsselzahlen einbezogen wird. Beim Abschluß der Mast, wenn die Futteranlage leer ist, kann man einen Mastendebericht ausdrucken, der das Futter vom "Minustag" einbezieht. Wenn DOL 95 auf Mastende eingestellt ist, beziehen die Zahlen in der Anzeige das Futter vom "Minustag" ein.

> > Stall 1 Mastdaten

Uhr in DOL 95:

Die Uhr auf aktuelles Datum und aktuelle Uhrzeit einstellen.

Die Uhr läuft ca. 2 Monate nach einem Stromausfall weiter. Sommer- und Winterzeit sind vom Benutzer einzugeben.

#### Klima:

Die beiden Klima-sensoren können abge-lesen werden.

Beide Sensoren haben Zugriff zur Historik mit max., mittleren und min. Werten.

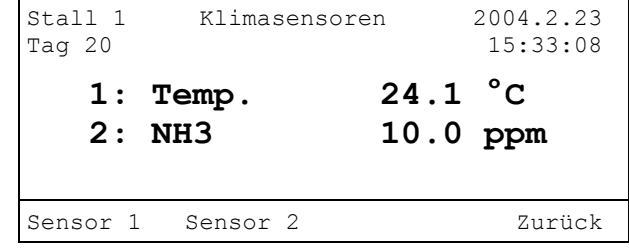

**Ist jetzt in MASTENDE** 

Zurück

Datum/Zeit: 2004-2-23 10:37:54 Stallname: Stall 1

Die Klimasensoren nur für Alarm- und Berichtzwecke verwenden.

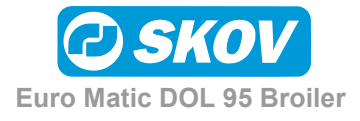

Speicherung von Mastdaten:

Eine Mast muß min. 15 Tage bestehen, um als Mast erfaßt und gespeichert zu werden.

Speicherfassung je nach der Dauer der Masten:

- 6 Masten je 50 Tage + jetzige Mast
- Masten je 89 Tage + jetzige Mast
- 1 Mast von 178 Tagen + jetzige Mast

 Bei Installation eines grösseren Lagerkreises, kann folgende Mastlängen erreicht werden:

- 6 Masten je 124 Tage + jetzige Mast
- Masten je 218 Tage + jetzige Mast
- 1 Mast von 436 Tagen + jetzige Mast

Nur jetzige Mast je 872 Tage

#### *3.8.1 Mastwechsel in Ställen, die zu Info Matic WebLink angeschlossen sind*

**WICHTIG:** Die Stallcomputer müssen in Zusammenhang mit dem Mast-wechsel korrekt bedient wer-den, um zu sichern, dass die Daten automatisch in korrekten Masten aufgeteilt werden.

#### **Welche Stallcomputer steuern den Mastwechsel?**

In Ställen mit einem Produkti-onscomputer:

- Der Produktionscomputer steuert den Mastwechsel
- Der Klimacomputer hat keine Einfluss auf den Mastwechsel

In Ställen mit einem Klima-computer allein:

• Der Klimacomputer steuert den Mastwechsel

#### **So macht man Mastwechsel**

- 1) Den Stallcomputer, der den Mastwechsel im Stall steuert, zu "Mastende" einstellen, wenn der Stall leer ist
- 2) Den Stallcomputer minde-stens zwei Stunden in "Mastende" bleiben lassen
- 3) Nach zwei Stunden darf der Stallcomputer wieder zu "Mastbeginn" eingestellt werden

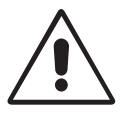

Jedes Mal der Stallcomputer, der den Mastwechsel im Stall steuert, länger als 30 Min. in "Mastende" eingestellt ist, wird eine neue Mast erstellt werden.

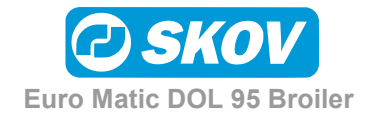

## **3.9 Alarme**

Durch Drücken von  $\ket{\bullet}$  bekommt man Zugriff zum Alarmsystem.

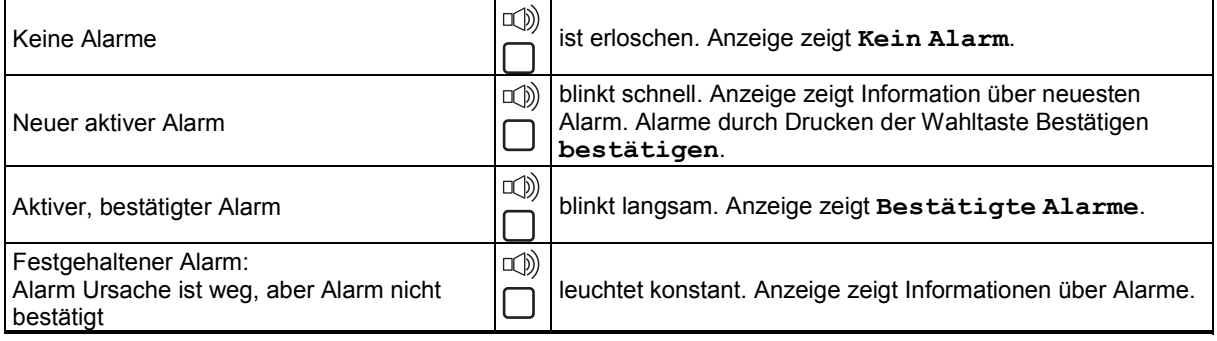

## *3.9.1 Überprüfung des Alarmsystems*

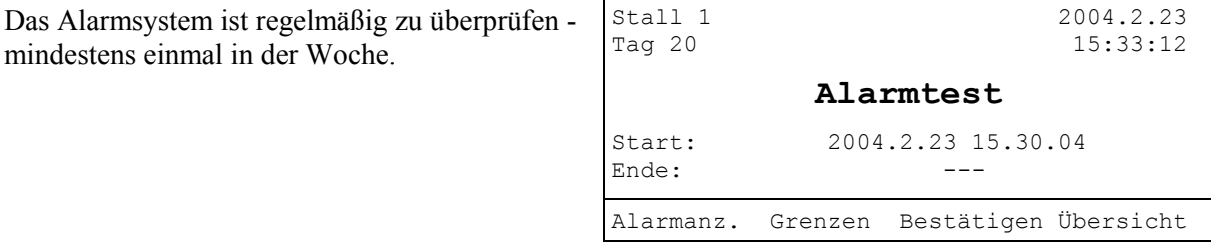

Der Alarmausgang an DOL 95 kann überprüft werden, indem die Alarmtaste ( $\blacksquare$ ) ca. 5 Sek. gedrückt gehalten wird. Hierdurch wird ein Test Alarm ausgelöst.

## *3.9.2 Alarmanzeige*

Die Alarmanzeige ist eine Liste über die letzten 20 erfaßten Alarme.

DOL 95 erfaßt:

- Alarmursache
- Alarmwert
- Alarmzeitpunkt
- Zeitpunkt der Alarmaufhebung
- Bestätigungszeitpunkt

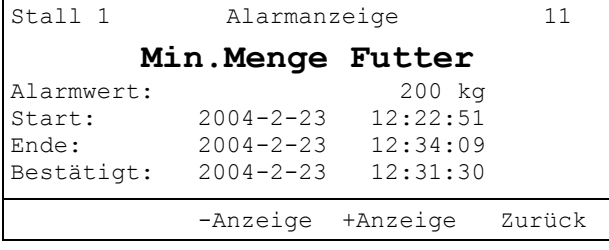

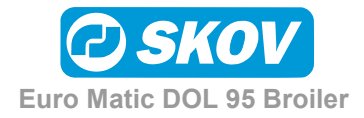

## *3.9.3 Alarmgrenzen*

Bei Installation, Grundeinstellung und Mastbeginn sind alle Alarmgrenzen zu überprüfen. Die einschlägigen Alarme aus- und einschalten und die gewünschte Alarmgrenze einstellen.

#### **Alarm festhalten**:

Alarme sind bis zur Bestätigung aktiv.

#### **Nicht festhalten**:

Alarme sind aktiv, bis die Ursache verschwunden ist.

Beispiel:

Alarmgrenze für: **Zu wenig Futter**

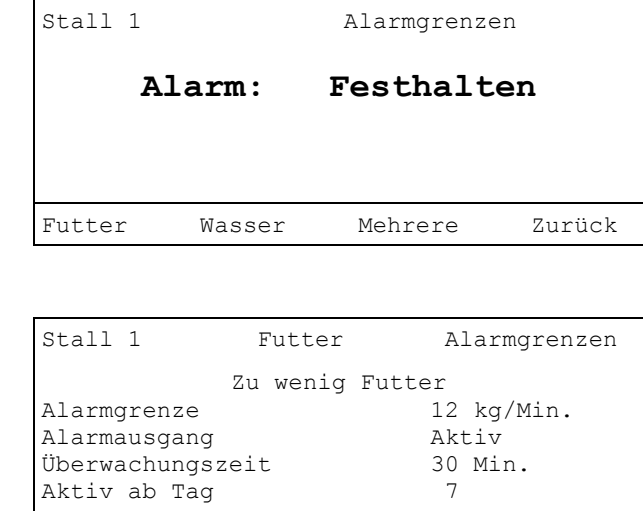

Vorherige Zurück

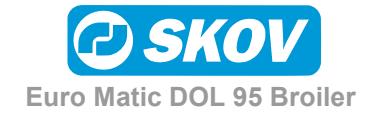

# *3.9.4 Alle Alarme in DOL 95*

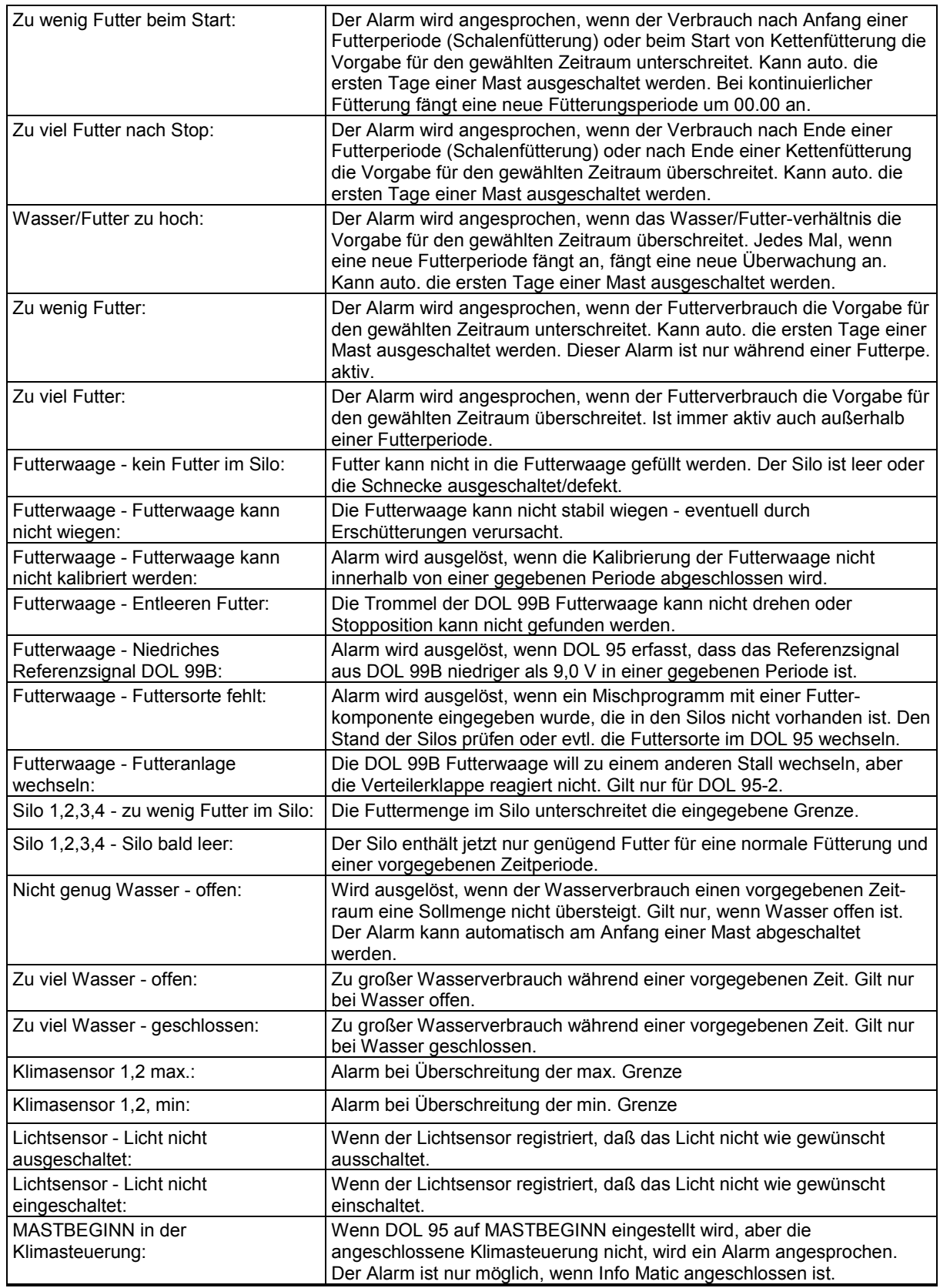

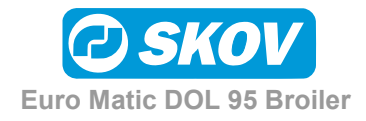

# *3.9.5 Einstellung von Alarmgrenzen*

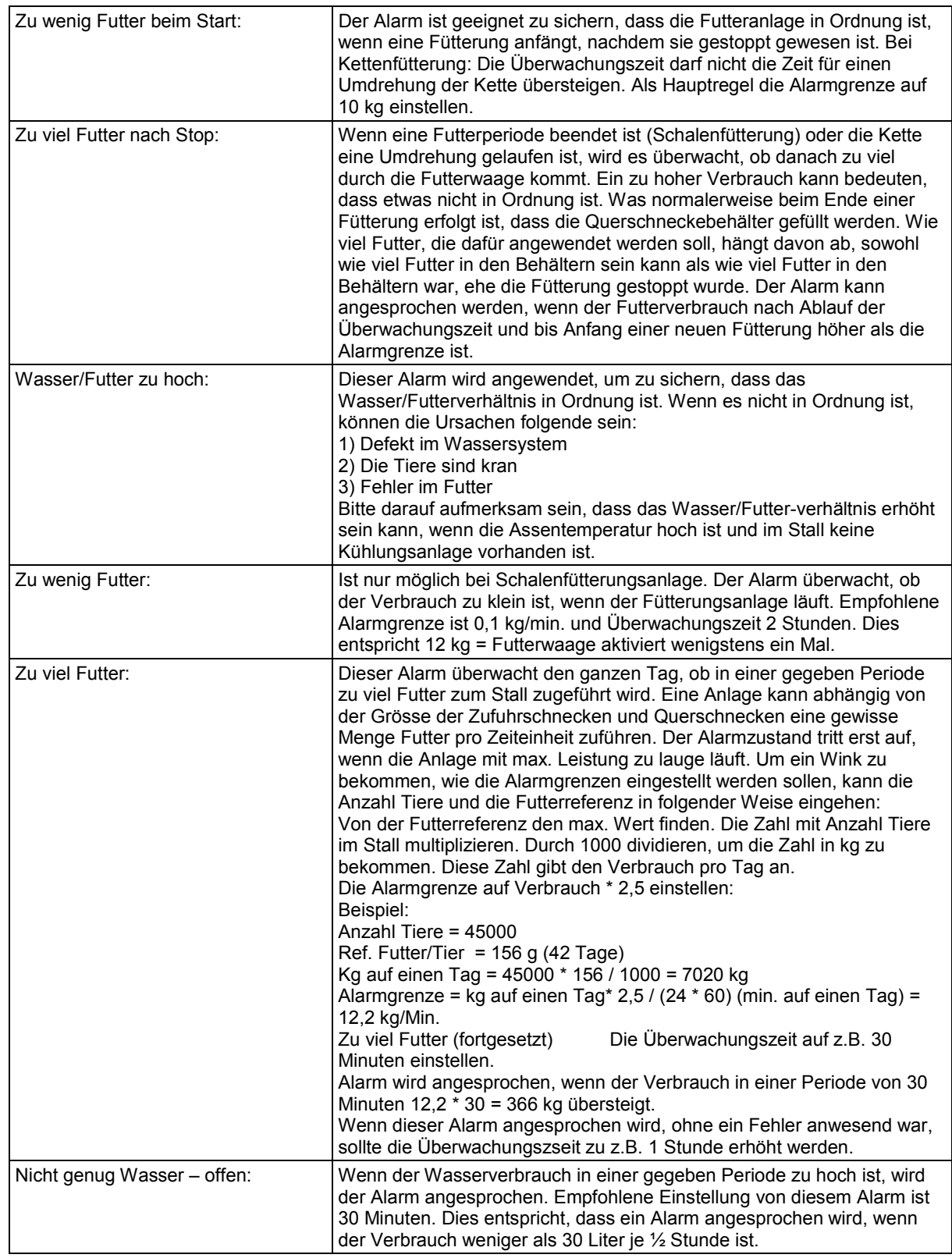

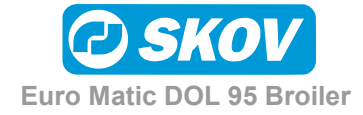

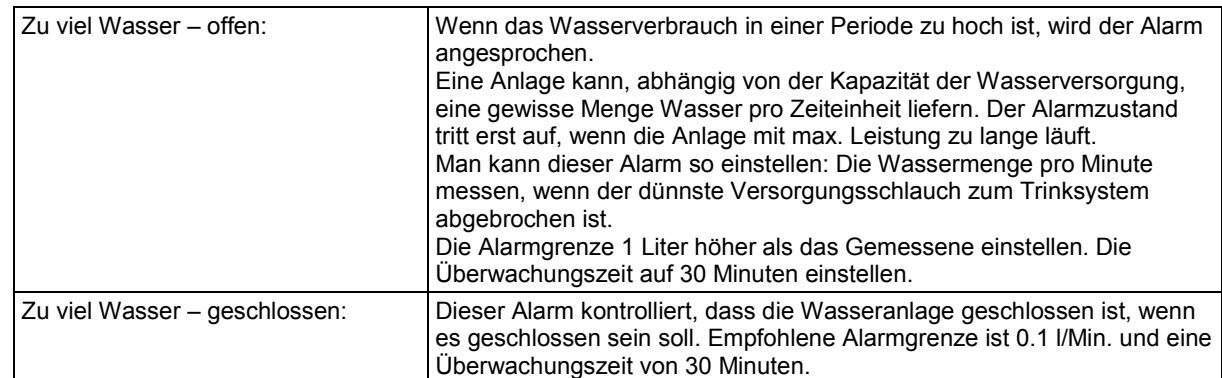

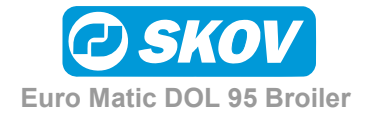

## *Noten*

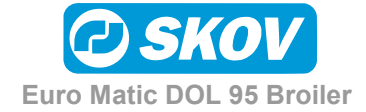

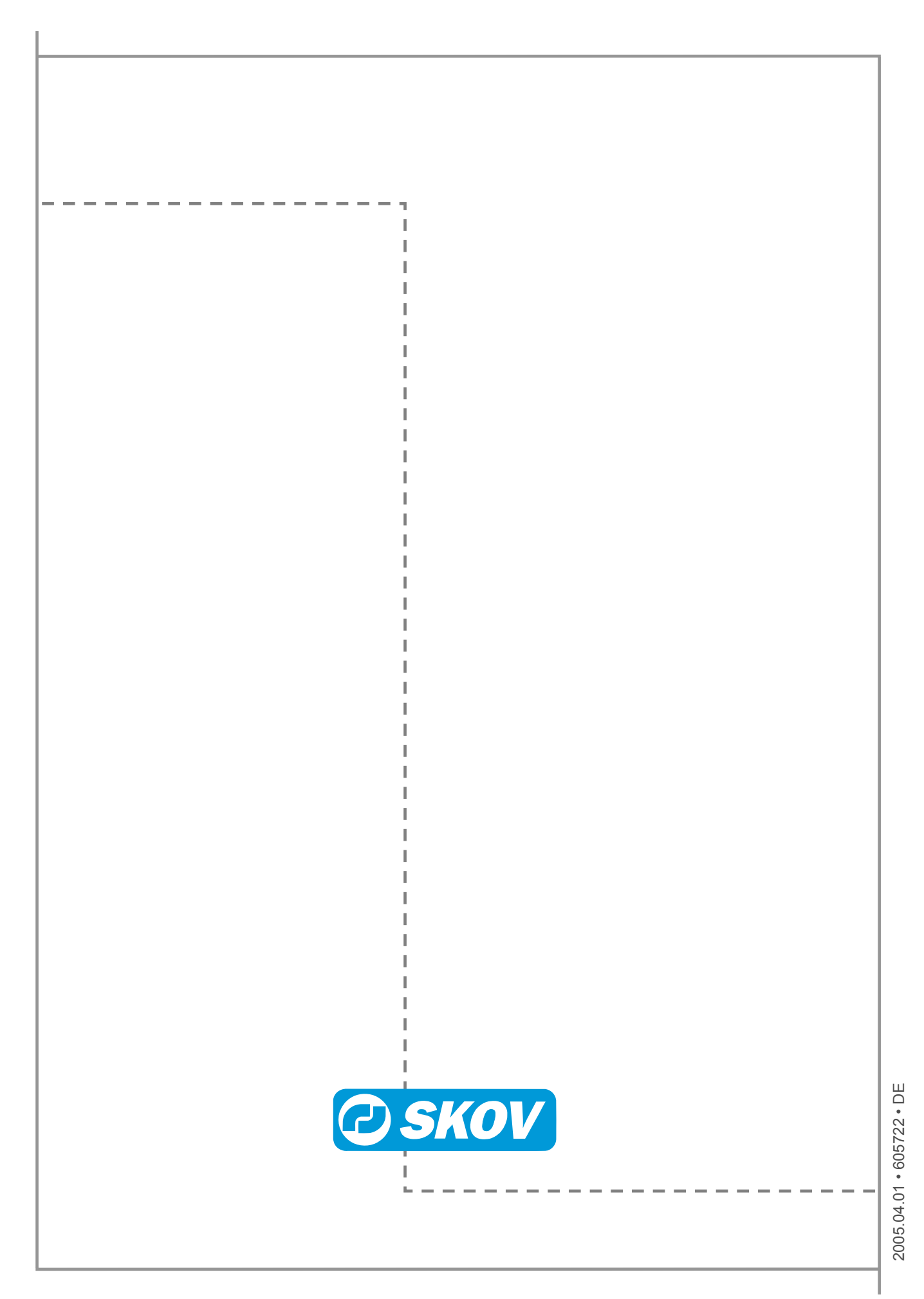